### **PCM-5895 Rev.B**

Onboard AMD Geode LX 800/900 Processor

Up to 24-bit LVDS LCD

184-pin DDR 333/400 Memory Up to 1GB

4 USB 2.0 / 8-bit Digital I/O / 4 COM

PCM-5895 Manual Rev.B 1st Ed. Aug. 2008

# Copyright Notice

This document is copyrighted, 2008. All rights are reserved. The original manufacturer reserves the right to make improvements to the products described in this manual at any time without notice.

No part of this manual may be reproduced, copied, translated, or transmitted in any form or by any means without the prior written permission of the original manufacturer. Information provided in this manual is intended to be accurate and reliable. However, the original manufacturer assumes no responsibility for its use, or for any infringements upon the rights of third parties that may result from its use.

The material in this document is for product information only and is subject to change without notice. While reasonable efforts have been made in the preparation of this document to assure its accuracy, AAEON assumes no liabilities resulting from errors or omissions in this document, or from the use of the information contained herein.

AAEON reserves the right to make changes in the product design without notice to its users.

# Acknowledgments

All other products' name or trademarks are properties of their respective owners.

- Award is a trademark of Award Software International, Inc.
- CompactFlash<sup>™</sup> is a trademark of the Compact Flash Association.
- AMD, the AMD Arrow logo and combinations thereof are trademarks of Advanced Micro Devices, Inc.
- Microsoft Windows is a registered trademark of Microsoft Corp.
- ITE is a trademark of Integrated Technology Express, Inc.
- IBM, PC/AT, PS/2, and VGA are trademarks of International Business Machines Corporation.
- SoundBlaster is a trademark of Creative Labs, Inc.

All other product names or trademarks are properties of their respective owners.

# Packing List

Before you begin installing your card, please make sure that the following materials have been shipped:

- 1 PCM-5895 Rev B CPU Card
- 1 Quick Installation Guide
- 1 CD-ROM for manual (in PDF format) and drivers
- 1 9657666600 Jumper Cap

If any of these items should be missing or damaged, please contact your distributor or sales representative immediately.

# **Contents**

#### **Chapter 1 General Information**

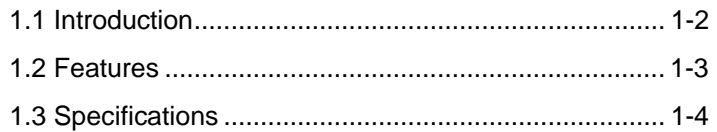

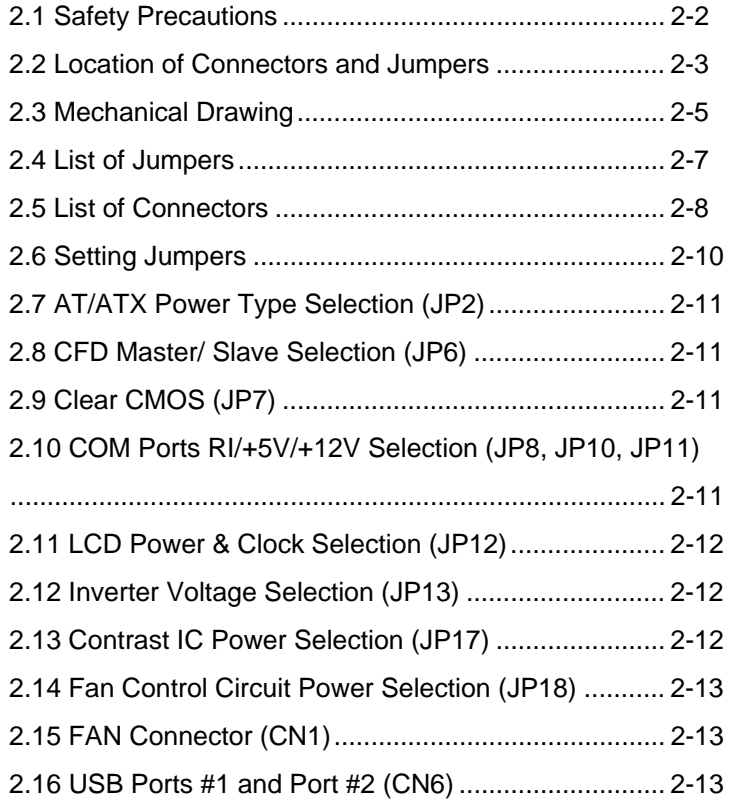

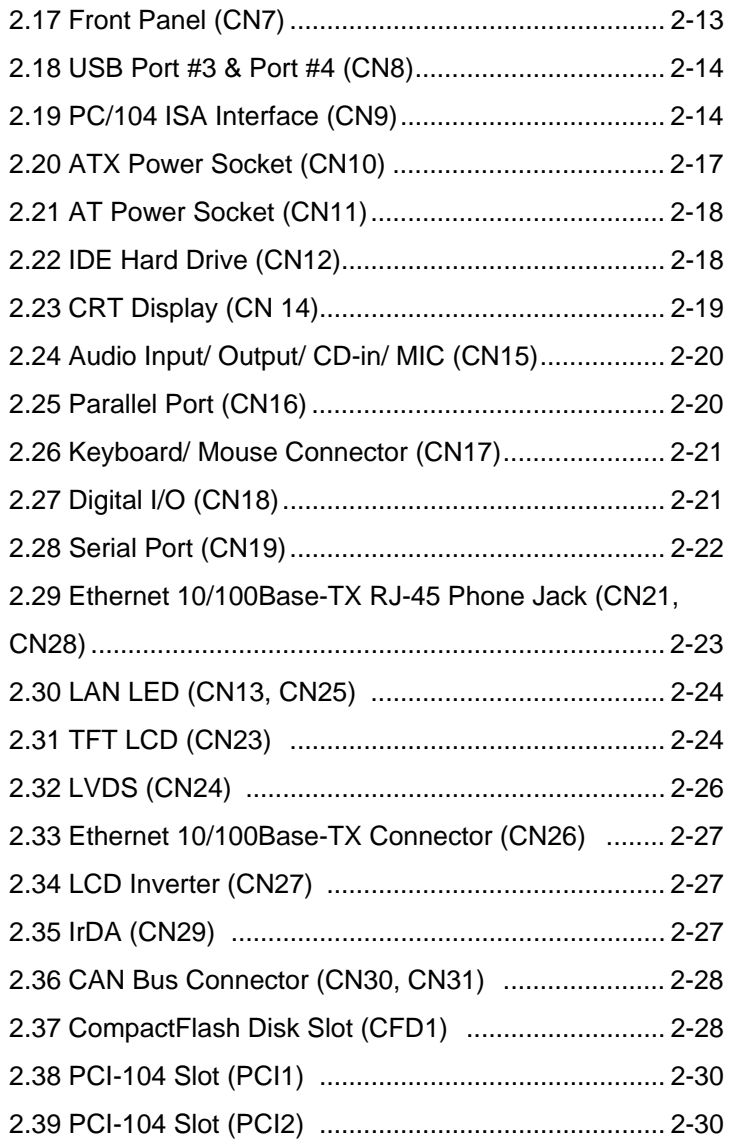

#### **Chapter 3 Award BIOS Setup**

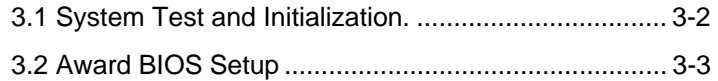

#### **Chapter 4 Driver Installation**

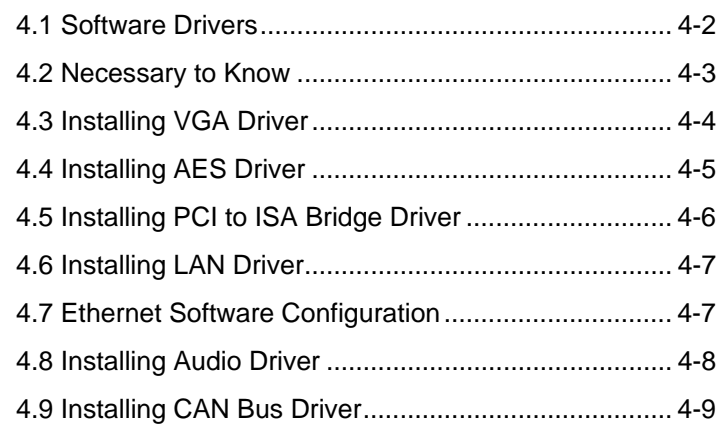

#### **Appendix A Programming the Watchdog Timer**

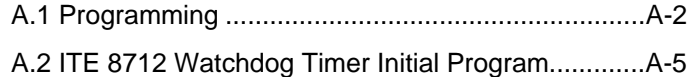

#### **Appendix B I/O Information**

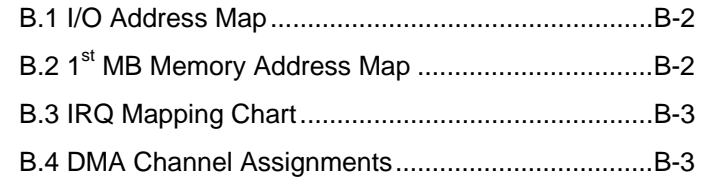

#### **Appendix C Mating Connector**

C.1 List of Mating Connectors and Cables.................. C-2

Compact Board PCM-5895 Rev.B

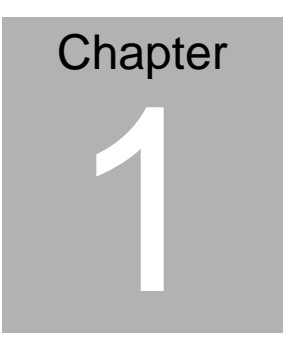

# **General Information**

*Chapter 1 General Information* 1- 1

#### **1.1 Introduction**

PCM-5895 Rev.B adopts an onboard AMD Geode LX 800/900 processor. The AMD LX series processors are ideal for applications that require low power consumption and stable performance. The system memory features 184-pin DDR DIMM up to 1GB. Moreover, the PCM-5895 Rev.B supports PCI, PCI-104 and PC/104 for flexible expansion. Customers are always eager to find a low-priced, multi-functional product. The PCM-5895 Rev.B is definitely your best choice.

Regarding the multimedia performance of PCM-5895 Rev.B, it features CRT/LCD simultaneous display. The LVDS/TTL TFT LCD is up to 24-bit and the rich audio I/O interface that PCM-5895 Rev.B possesses supports MIC-in, Line-in, Line-out and CD-in functions. In addition, PCM-5895 Rev.B deploys 4 COM ports--three RS-232 ports (COM3, 4 only support Tx, Rx) and one RS-232/422/485 port. Four USB2.0, 8-bit Digital I/O and IrDA ports make PCM-5895 Rev.B more flexible for the expansion of system device. Moreover, another key feature of PCM-5895 Rev.B is the two CANBus ports that are an optional feature to enrich device connections.

#### **1.2 Features**

- z Onboard AMD Geode LX 800/900 Processor
- One DIMM DDR 333/400 up to 1GB
- Up to 24-bit LVDS TFT Panel, TTL/LVDS LCD, CRT
- Dual 10/100Base-TX Ethernet
- Supports PC/104+ Expansion Slot
- AC97 2CH Audio
- USB2.0 x 4/ COM x 4/ 8-bit Digital I/O/ IrDA
- Dual CAN Bus (Optional)

#### **1.3 Specifications**

## *System*  z CPU Onboard AMD Geode LX800 (900 optional) Processors System Memory 184-pin DDR DIMM x 1, Max. 1GB (DDR 333/400), optional onboard memory 256MB z Chipset AMD Geode LX + CS5536 I/O Chipset ITE IT8712 +IT8888G PCI to ISA Solution ITE8888G Ethernet Realtek RTL 8100C. 10/100Base-TX x 2, RJ-45 x 2 BIOS BIOS Award Plug & Play BIOS--1MB ROM Watchdog Timer **ITE IT8712 F/KX-L, Generates a** time-out system reset H/W status monitoring Supports power supply voltages and temperature monitoring functions SSD **CONFIDENTIAL CONFIDENT** One Type II Compact Flash slot Expansion Interface PCI x 1, Optional PC/104+ Battery **Lithium battery Operating Temperature**  $F~140^{\circ}F (0^{\circ}C~60^{\circ}C)$ Power Requirement ATX, optional AT

*Chapter 1 General Information* 1- 4

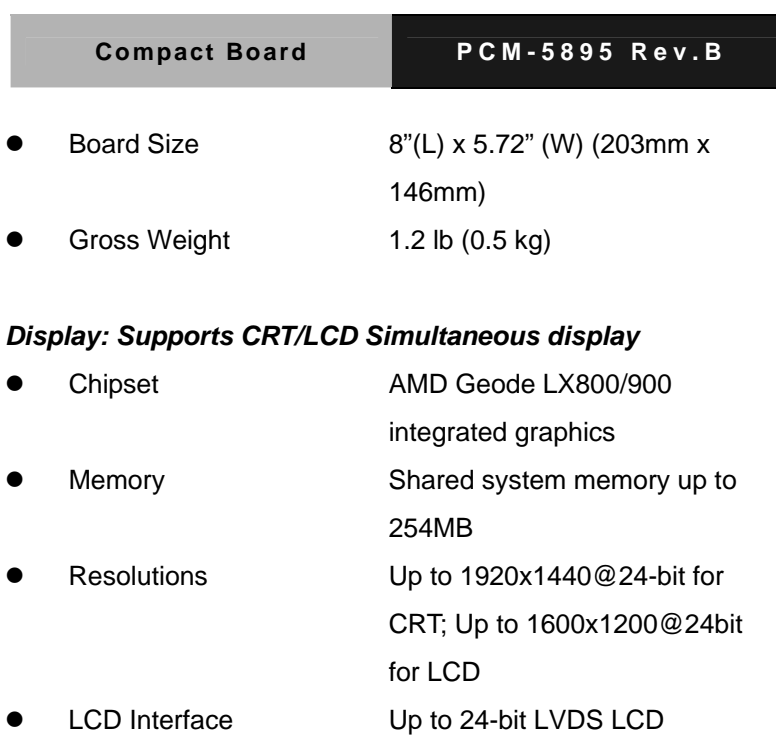

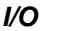

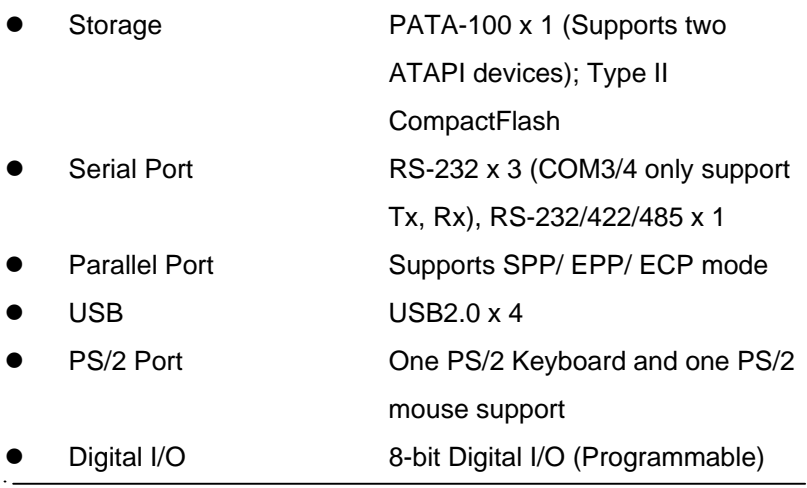

*Chapter 1 General Information* 1- 5

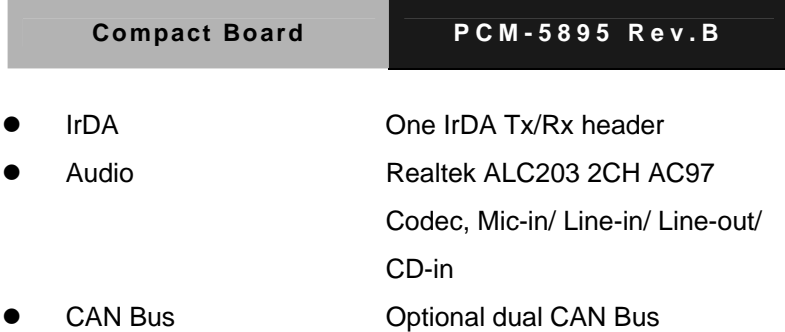

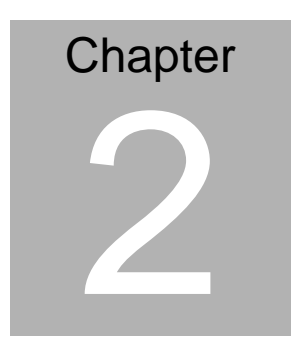

# **Quick Installation Guide**

#### *Notice:*

*The Quick Installation Guide is derived from Chapter 2 of user manual. For other chapters and further installation instructions, please refer to the user manual CD-ROM that came with the product.* 

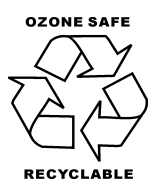

Part No. 2007589520 Printed in Taiwan Aug. 2008

#### **2.1 Safety Precautions**

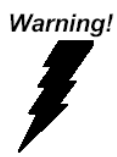

*Always completely disconnect the power cord from your board whenever you are working on it. Do not make connections while the power is on, because a sudden rush of power can damage sensitive electronic components.* 

Caution!

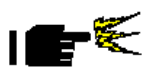

*Always ground yourself to remove any static charge before touching the board. Modern electronic devices are very sensitive to static electric charges. Use a grounding wrist strap at all times. Place all electronic components on a static-dissipative surface or in a static-shielded bag when they are not in the chassis* 

#### **2.2 Location of Connectors and Jumpers**

#### **Component Side**

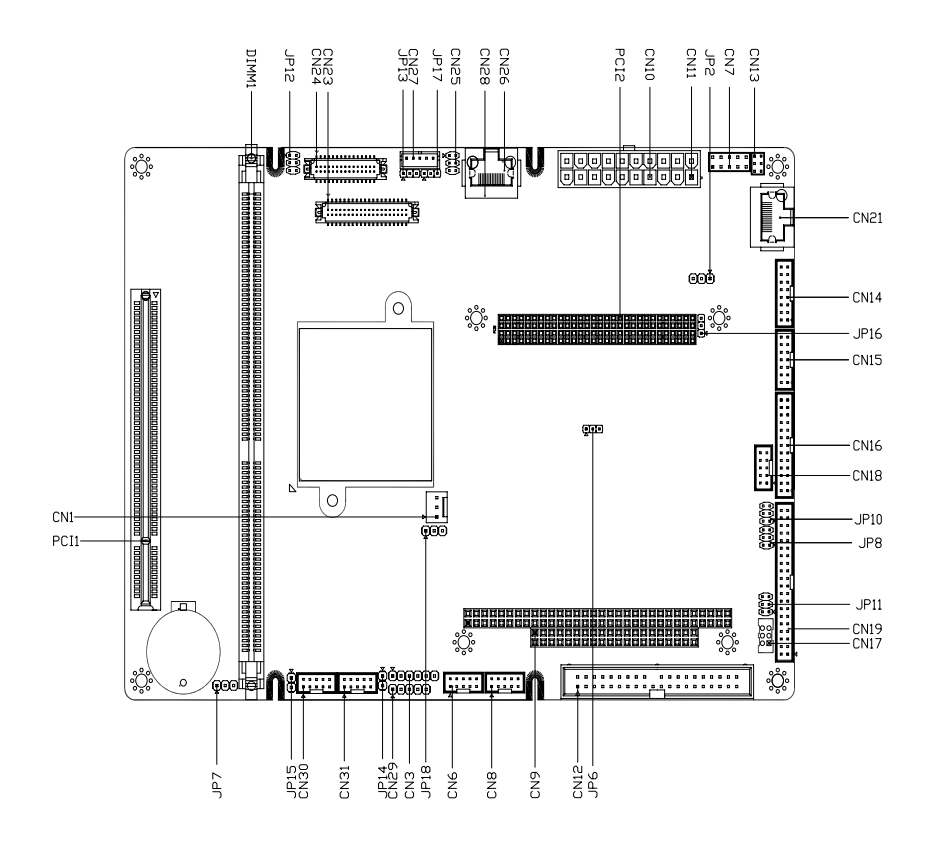

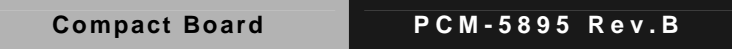

#### **Solder Side**

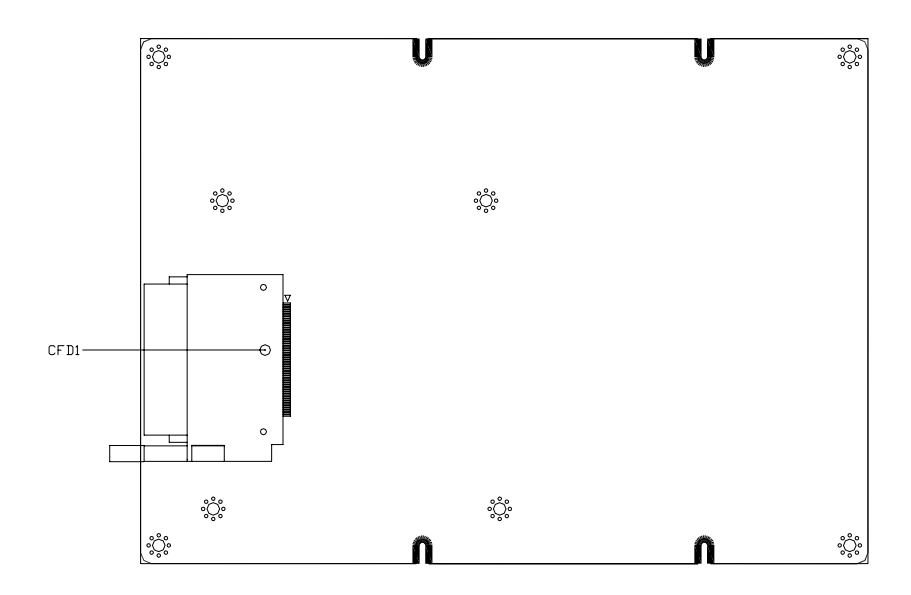

#### **2.3 Mechanical Drawing**

#### **Component Side**

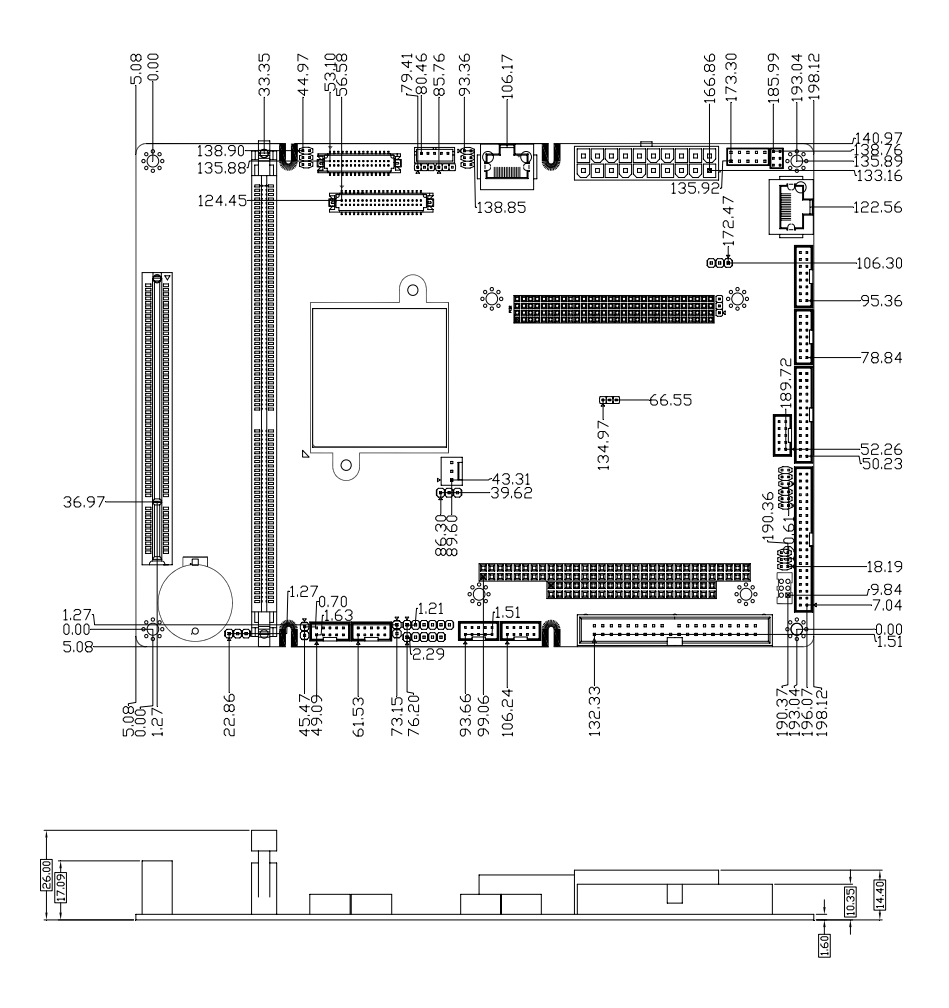

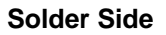

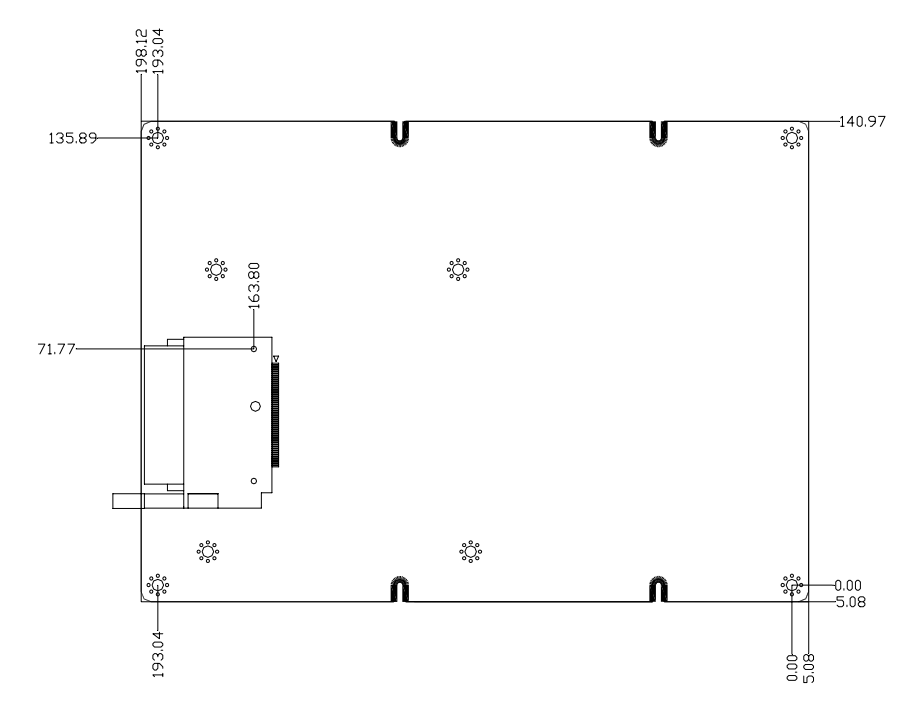

#### **2.4 List of Jumpers**

The board has a number of jumpers that allow you to configure your system to suit your application.

The table below shows the function of each of the board's jumpers:

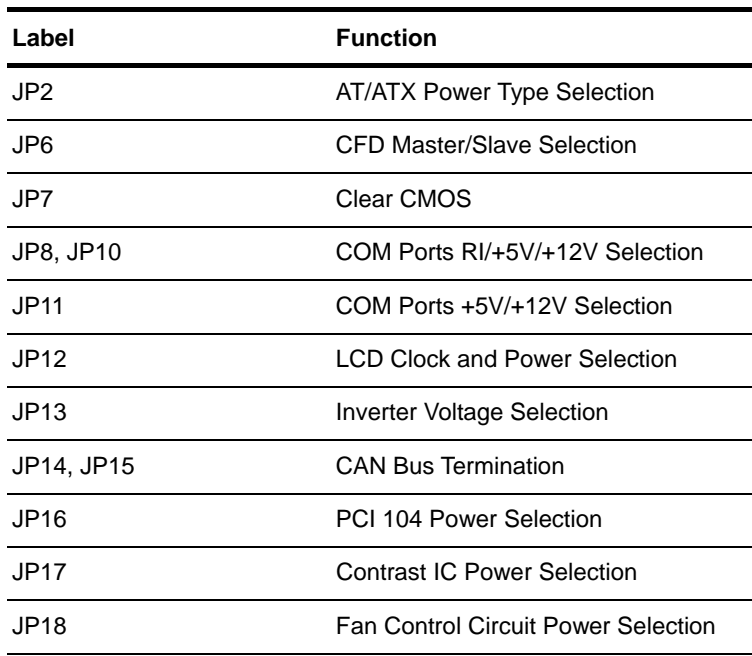

#### **Jumpers**

#### **2.5 List of Connectors**

The board has a number of connectors that allow you to configure your system to suit your application. The table below shows the function of each board's connectors:

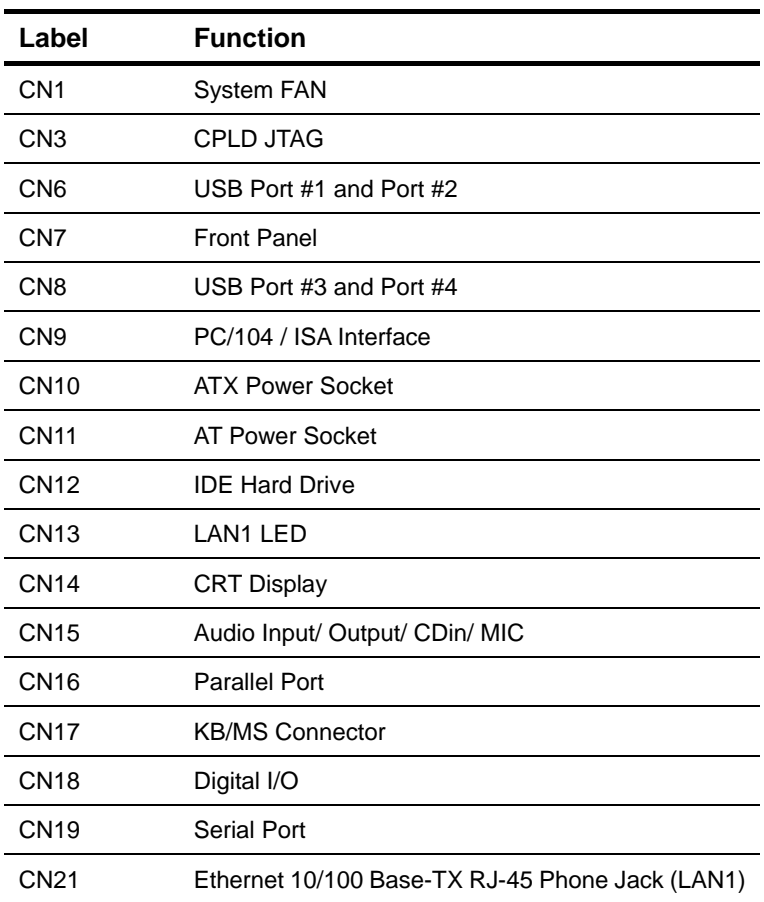

#### **Connectors**

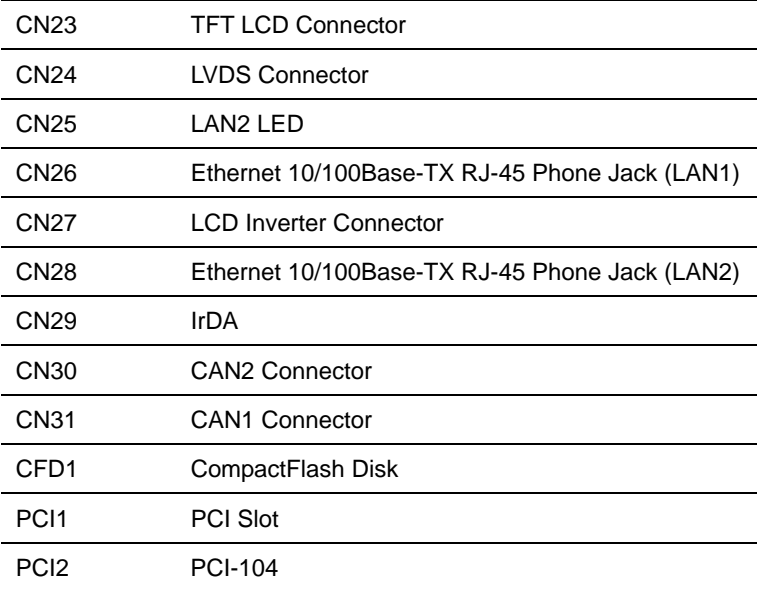

#### **2.6 Setting Jumpers**

You configure your card to match the needs of your application by setting jumpers. A jumper is the simplest kind of electric switch. It consists of two metal pins and a small metal clip (often protected by a plastic cover) that slides over the pins to connect them. To "close" a jumper you connect the pins with the clip.

To "open" a jumper you remove the clip. Sometimes a jumper will have three pins, labeled 1, 2 and 3. In this case you would connect either pins 1 and 2 or 2 and 3.

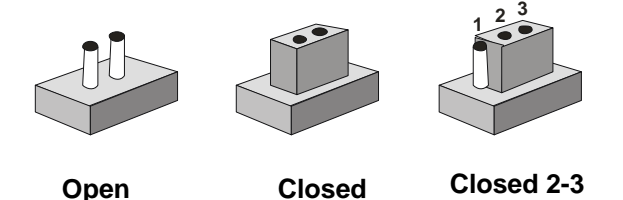

A pair of needle-nose pliers may be helpful when working with jumpers.

If you have any doubts about the best hardware configuration for your application, contact your local distributor or sales representative before you make any change.

Generally, you simply need a standard cable to make most connections.

#### **2.7 AT/ATX Power Type Selection (JP2)**

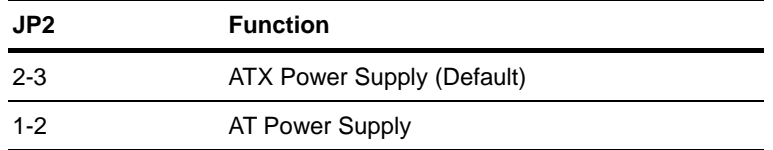

#### **2.8 CFD Master/Slave Selection (JP6)**

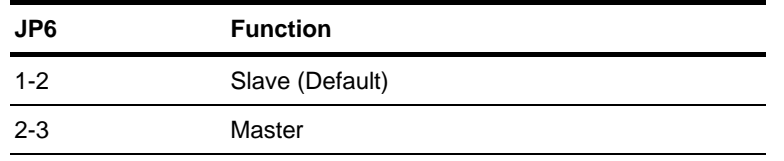

#### **2.9 Clear CMOS (JP7)**

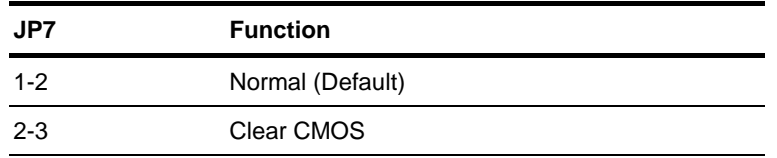

#### **2.10 COM Ports RI/+5V/+12V Selection (JP8, JP10, JP11)**

#### **COM1**

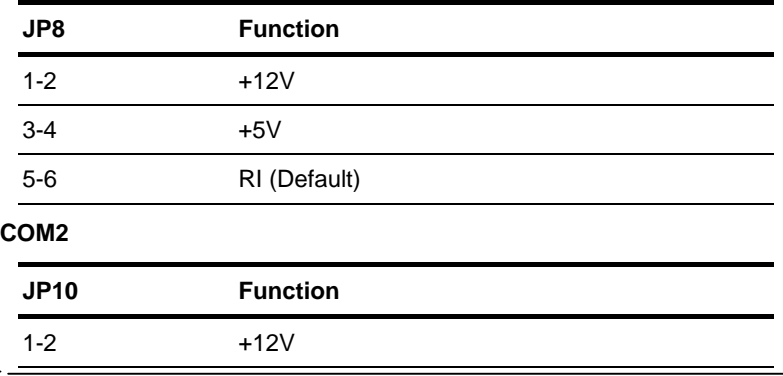

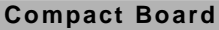

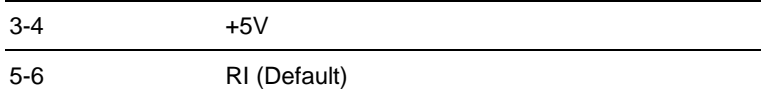

**COM3, COM4** 

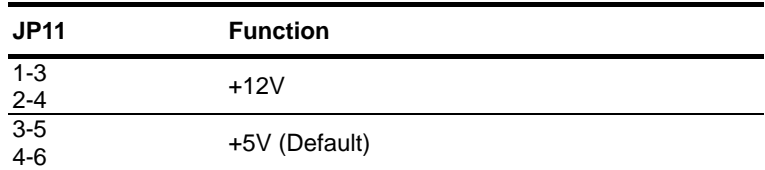

#### **2.11 LCD Power & Clock Selection (JP12)**

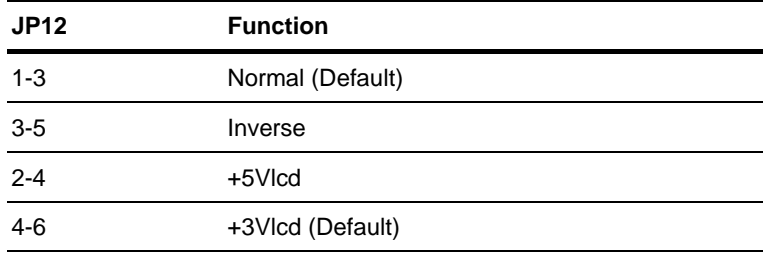

#### **2.12 Inverter Voltage Selection (JP13)**

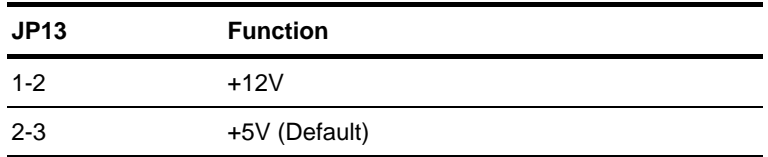

#### **2.13 Contrast IC Power Selection (JP17)**

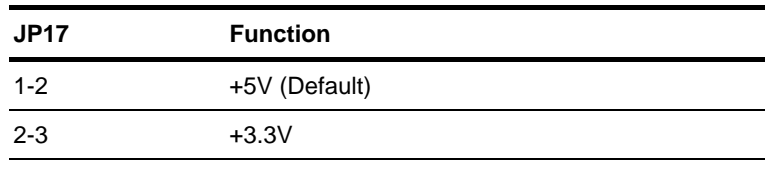

#### **2.14 Fan Control Circuit Power Selection (JP18)**

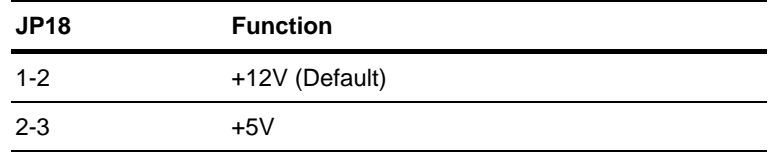

#### **2.15 FAN Connector (CN1)**

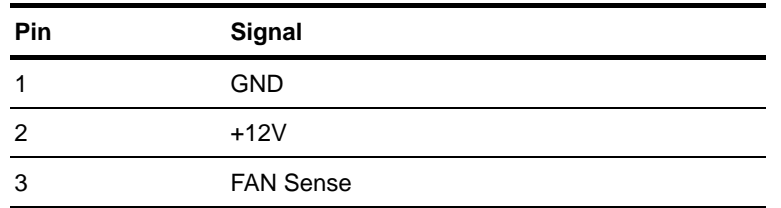

#### **2.16 USB Port #1 and Port #2 (CN6)**

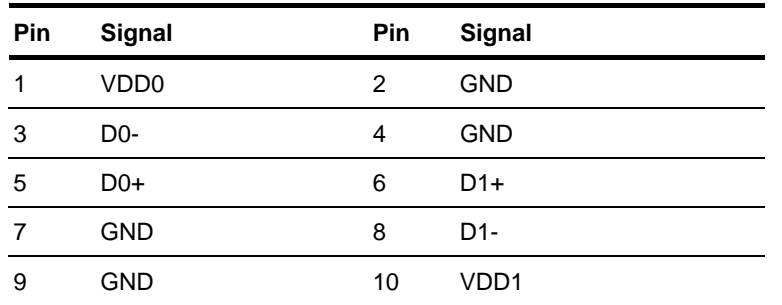

#### **2.17 Front Panel (CN7)**

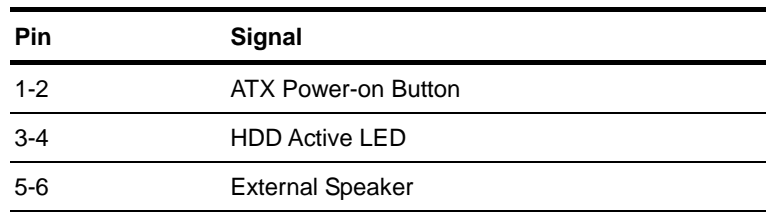

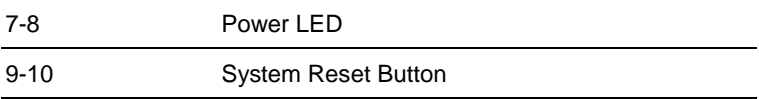

#### **2.18 USB Port #3 & Port #4 (CN8)**

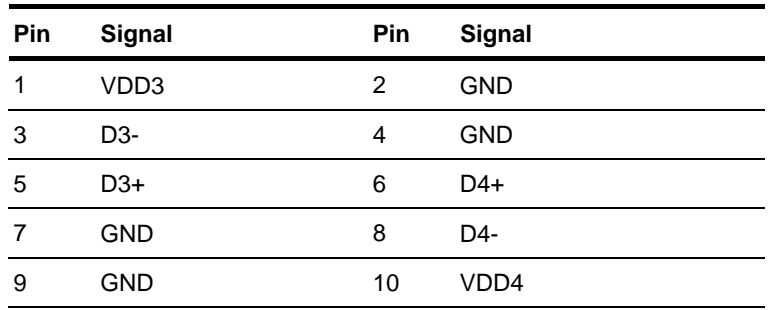

#### **2.19 PC/104 ISA Interface (CN9)**

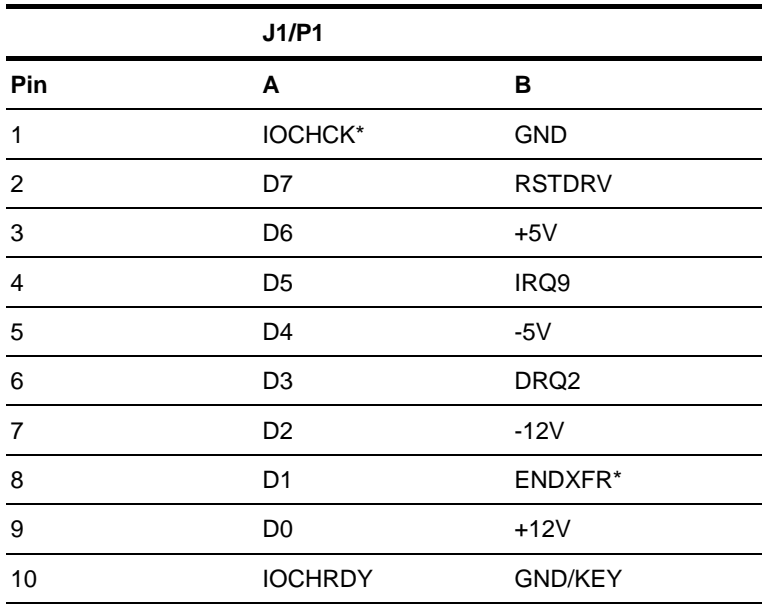

Compact Board PCM-5895 Rev.B

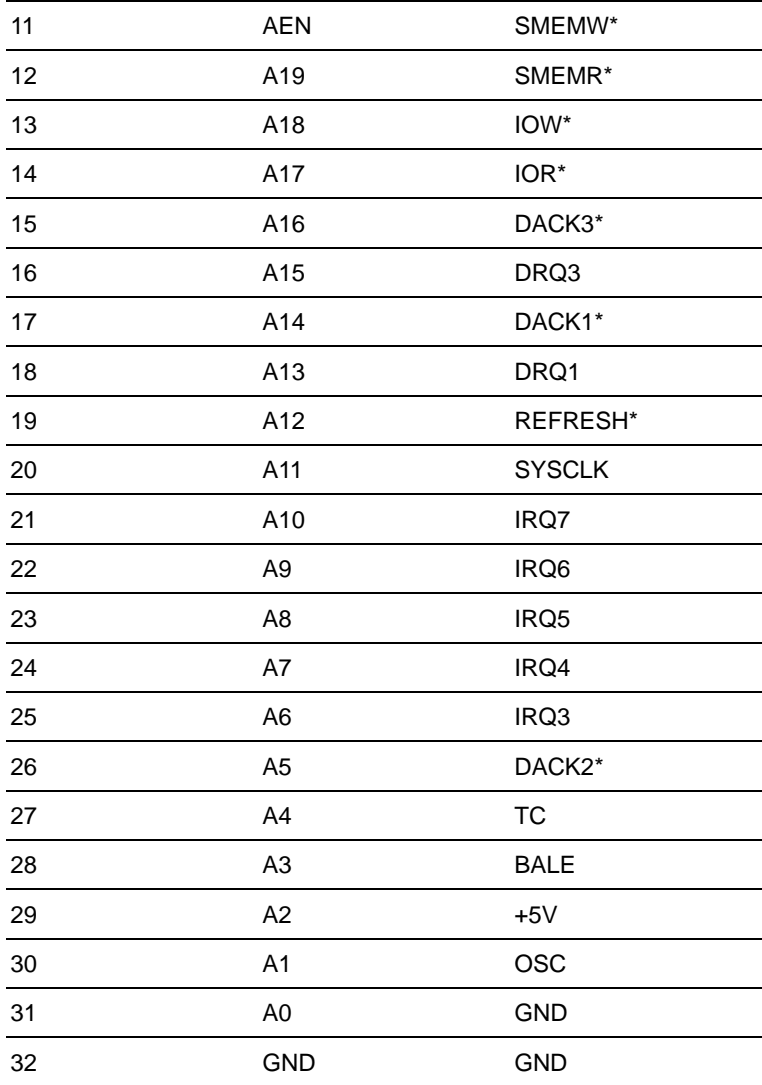

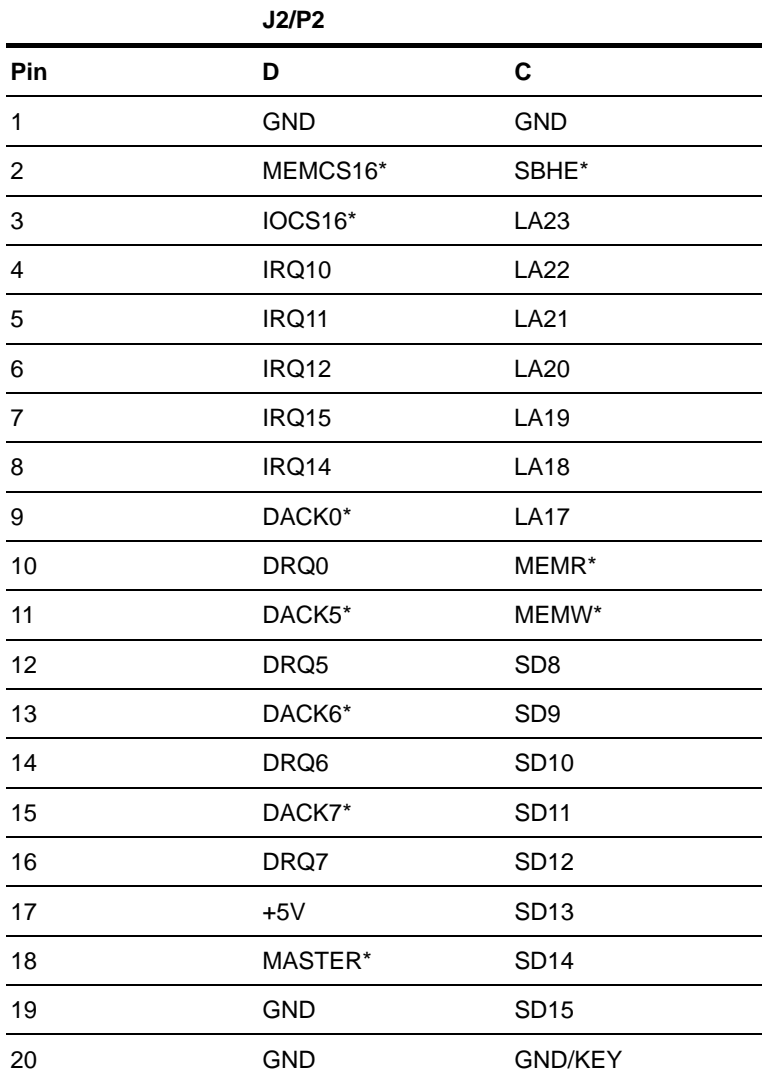

PCM-5895 Rev.B does not support PC/104 way legacy ISA-DMA mode cause by AMD architecture.

I/O Resource Allocation Method of PC/104 card is for the PCM-5895 Rev.B.

PC/104 connector at the PCM-5895 Rev.B cannot automatically get related I/O resource when a new PC/104 card is added because of AMD Geode's architecture limitation. The following steps are for setting up the I/O resources manually for your reference.

- 1. Retrieve the resource of the PC/104 card. The information is typically contained in the manual of the PC/104 card.
- 2. Push a function key "Delete" to get into the BIOS
- 3. Enable the resource of the device in BIOS setup
- 4. Disable the resource of the device for which conflicts the resource of the device mentioned above in BIOS setup
- 5. Save above BIOS setup and restart the system
- 6. Install the driver in the operating system

Open your Control Panel (click Start, then pick Setting and Control Panel) Double click on the System icon and choose the Device Manager tab. Find the device of which you want to enable. Click the plus sign  $(+)$ next to the various categories click on the device you want to update, and then click on "Resource" and choose the resource that is the same as the hardware setup.

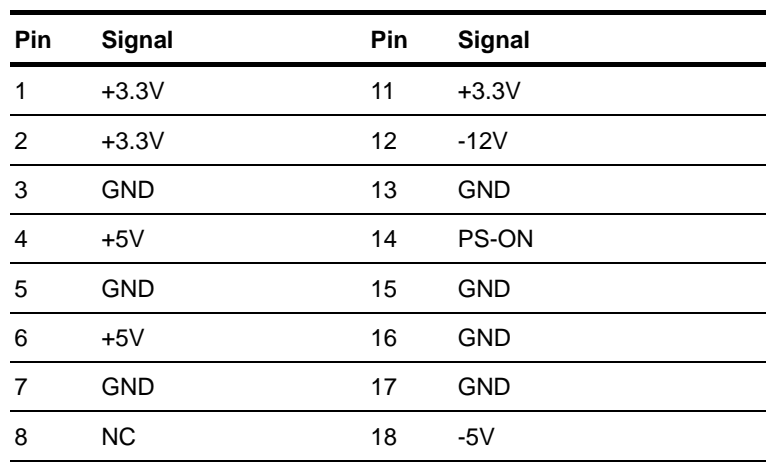

#### **2.20 ATX Power Socket (CN10)**

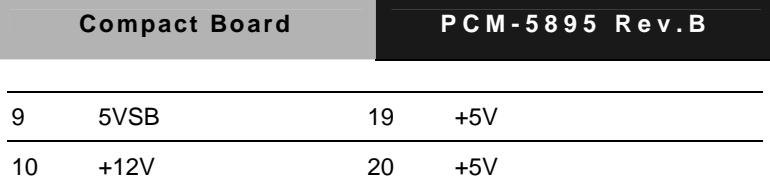

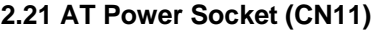

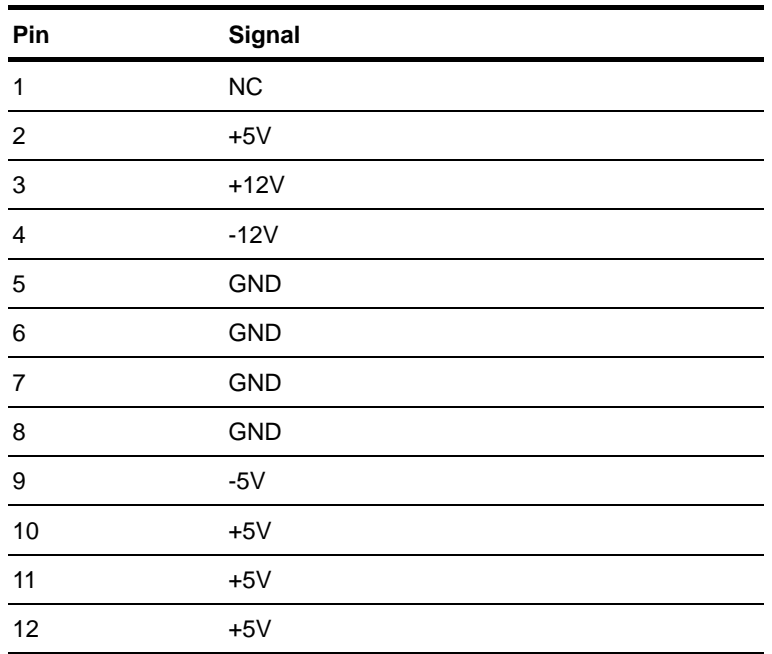

### **2.22 IDE Hard Drive (CN12)**

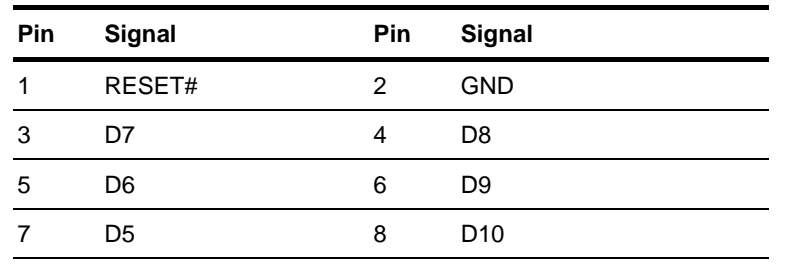

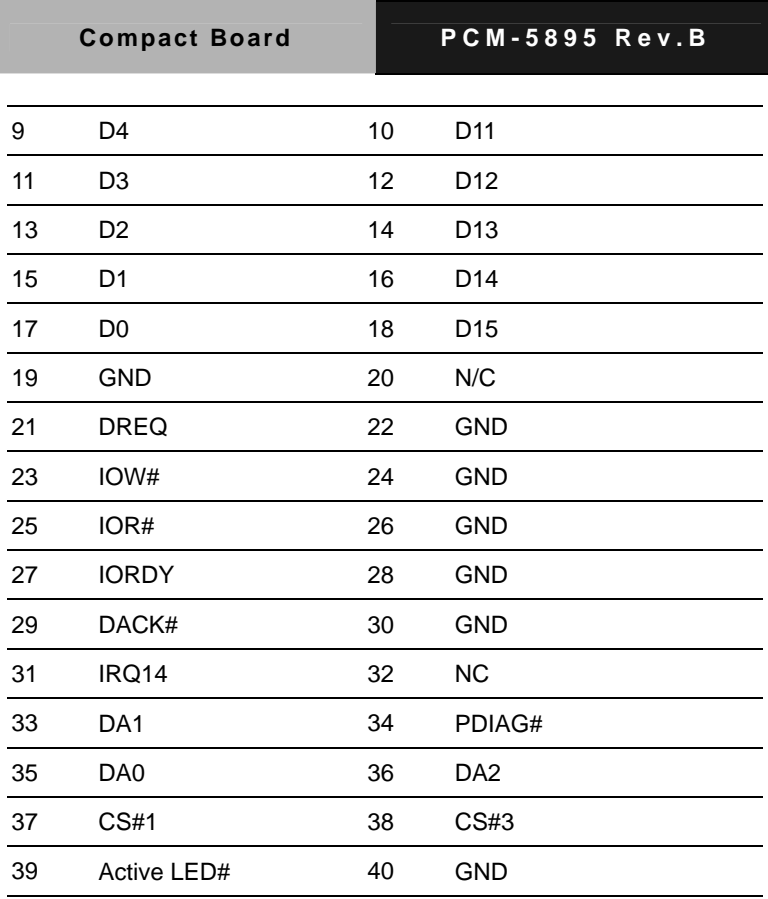

#### **2.23 CRT Display (CN14)**

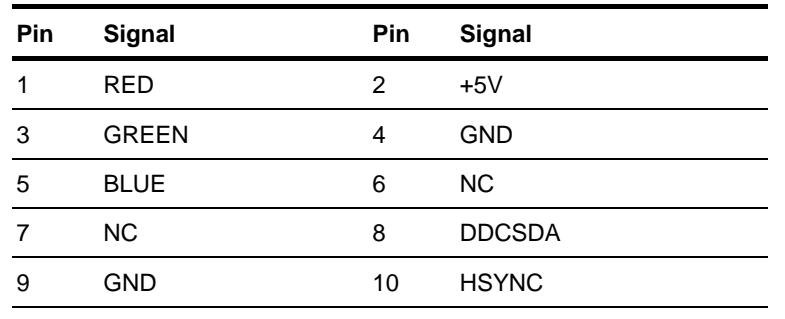

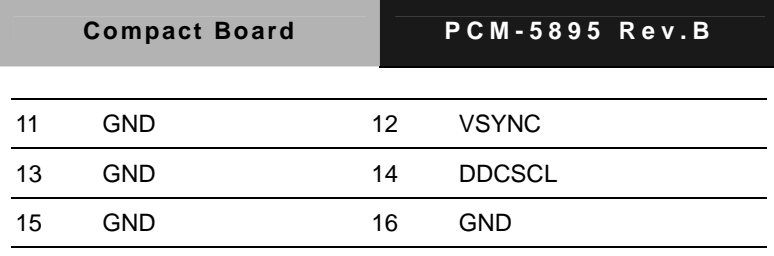

#### **2.24 Audio Input/ Output/ CD-in/ MIC (CN15)**

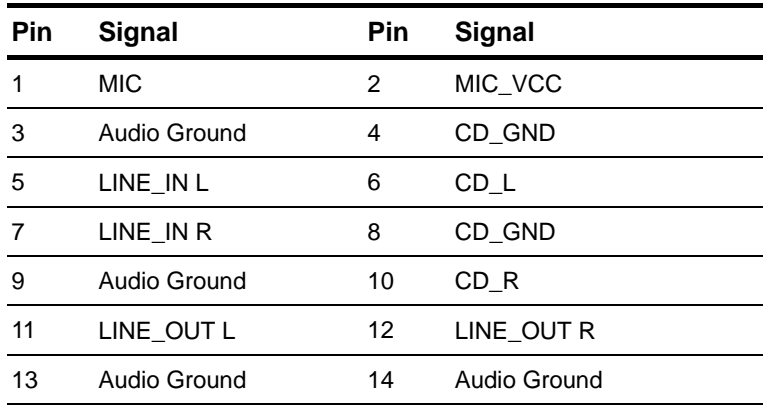

#### **2.25 Parallel Port (CN16)**

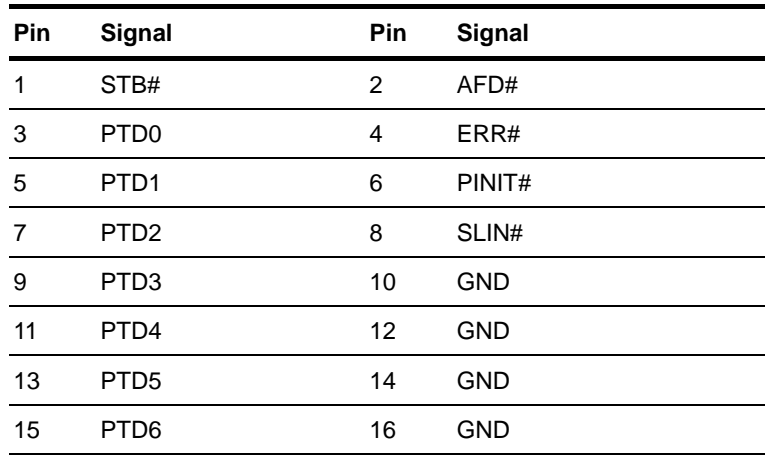

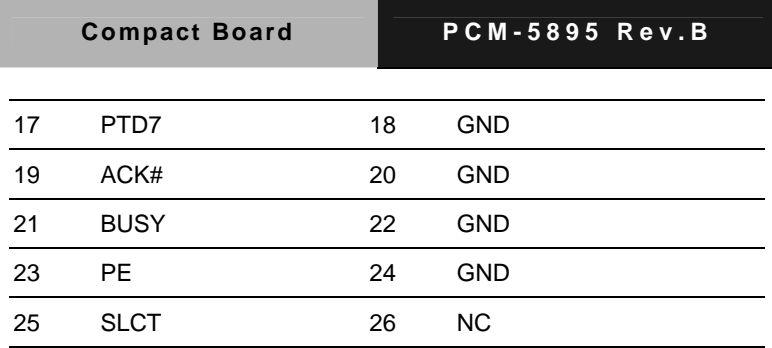

#### **2.26 Keyboard/Mouse Connector (CN17)**

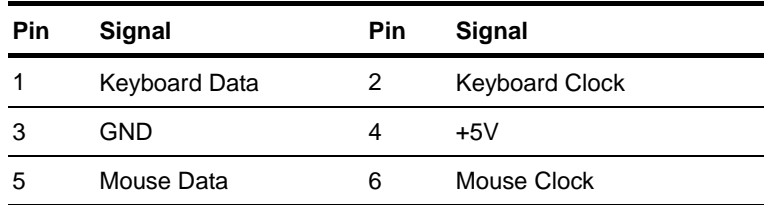

#### **2.27 Digital I/O (CN18) (Mapping with GPIO pins of super I/O)**

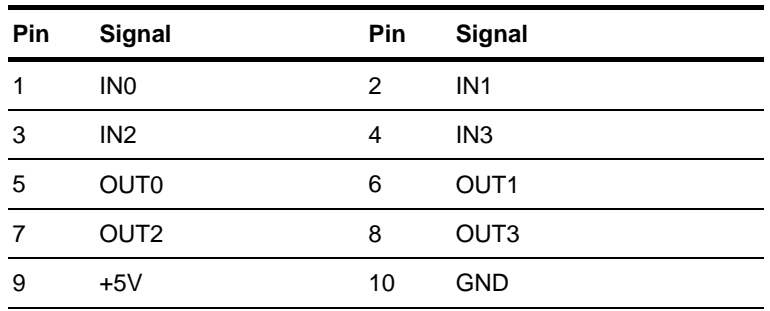

#### **DIO Address is 801H**

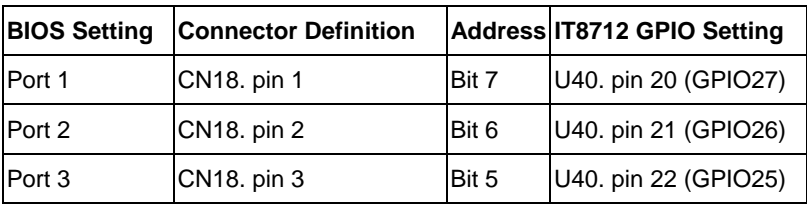

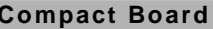

**Compact Board PCM-5895 Rev.B** 

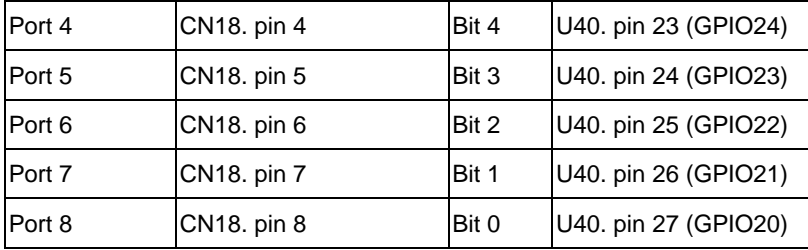

#### **2.28 Serial Port (CN19)**

**Note:** COM 1 & COM 2 support full modem control signals and COM 3 & COM 4 support TX & RX only.

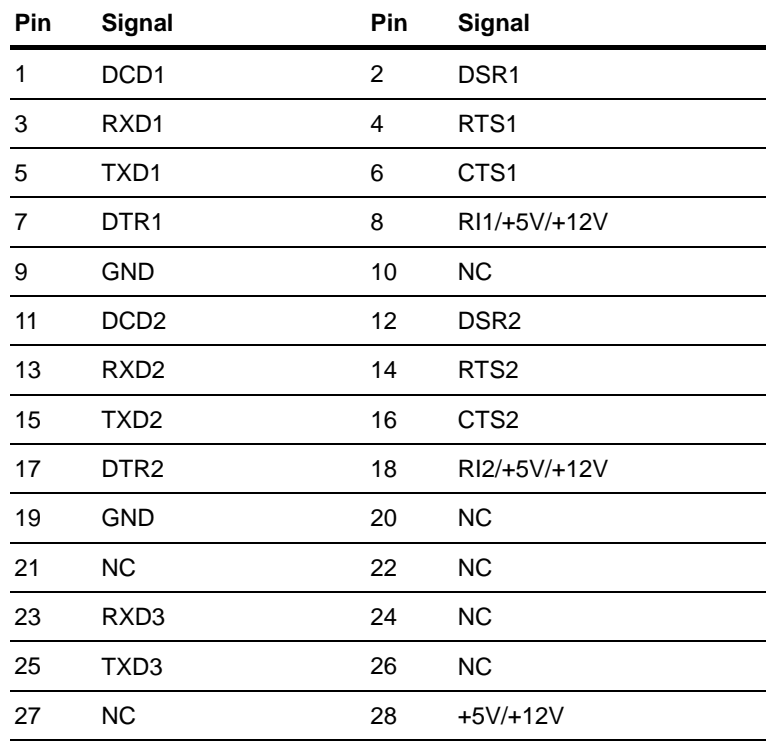

#### **COM/ RS-232 mode**

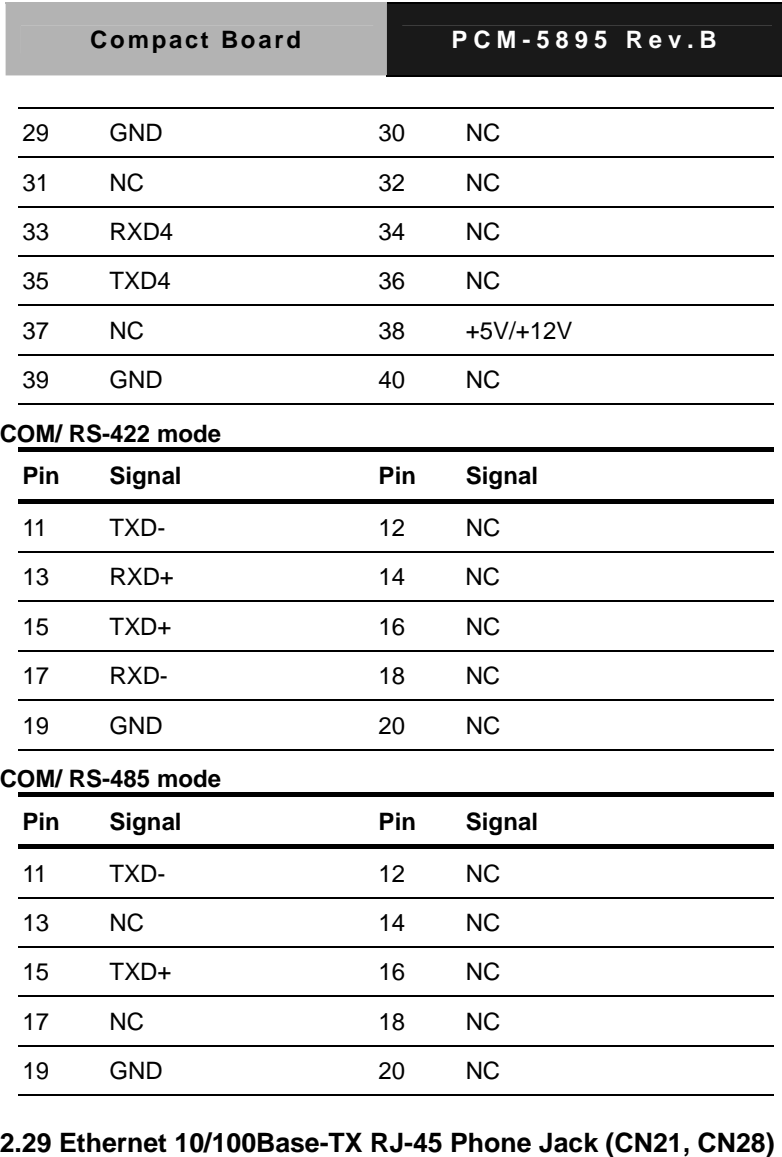

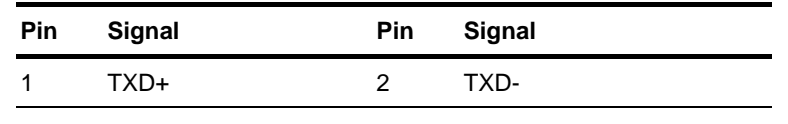
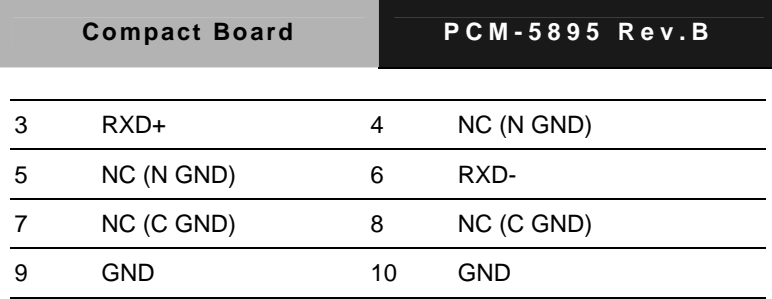

#### **2.30 LAN LED (CN13, CN25)**

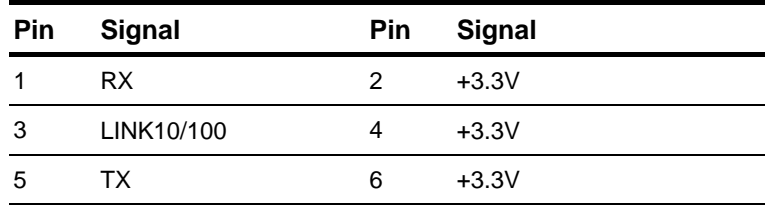

#### **2.31 TFT LCD (CN23)**

#### **For 24-bit TFT LCD**

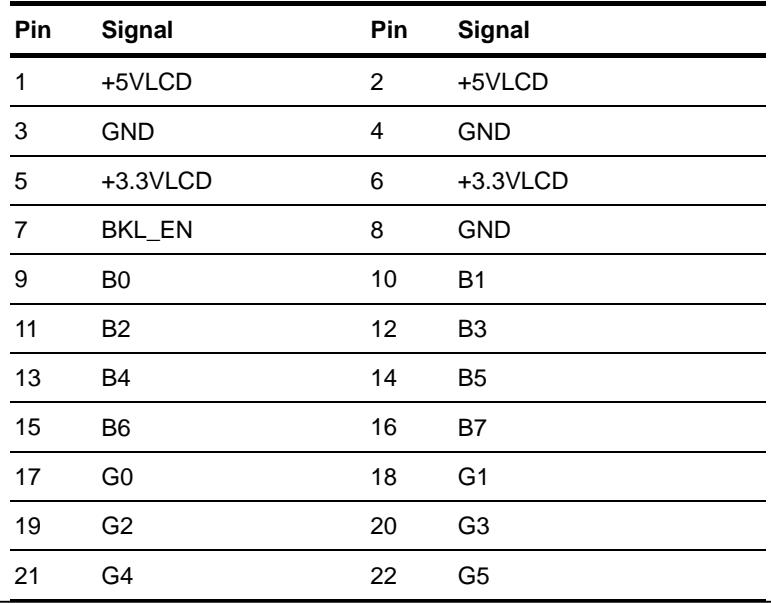

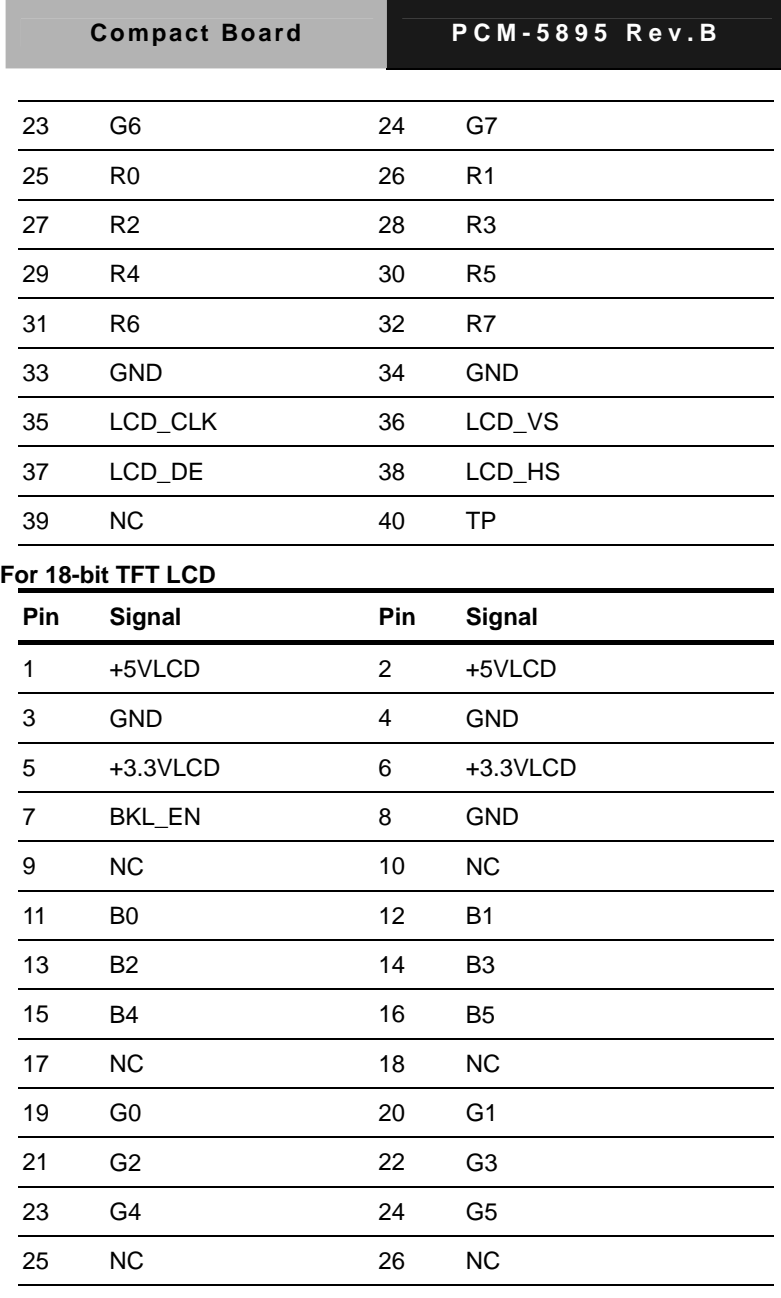

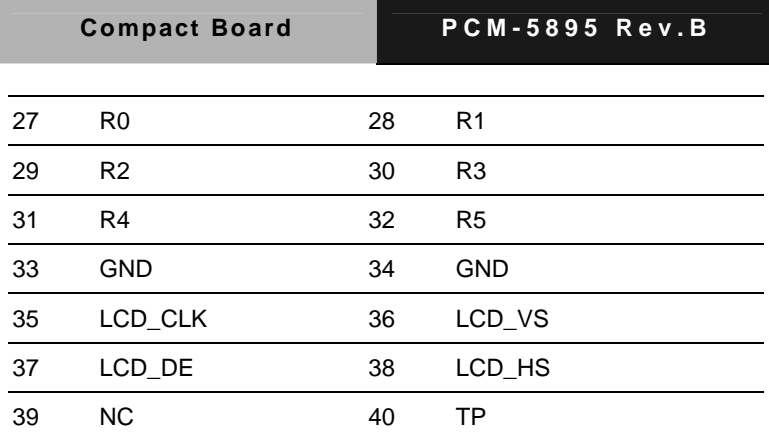

#### **2.32 LVDS (CN24)**

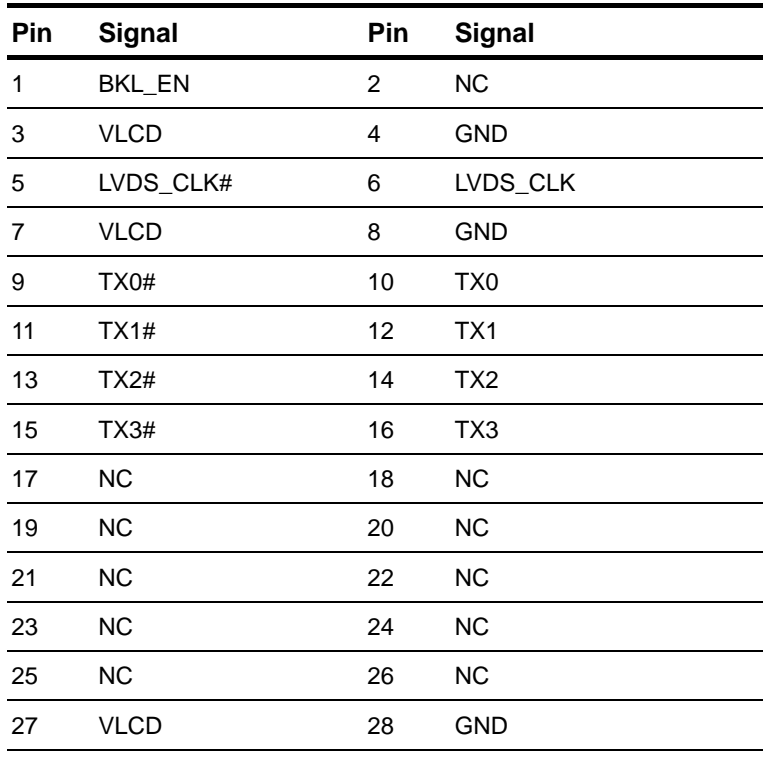

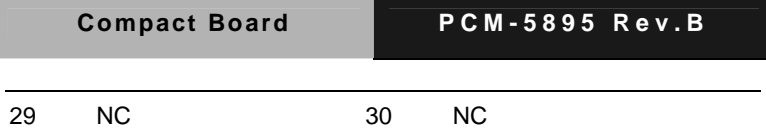

#### **2.33 Ethernet 10/100Base-TX Connector (CN26)**

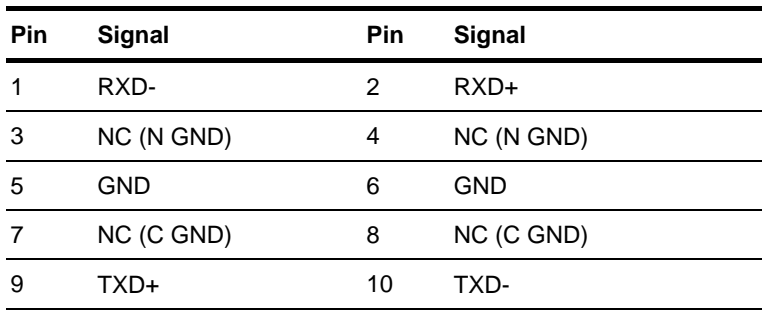

#### **2.34 LCD Inverter (CN27)**

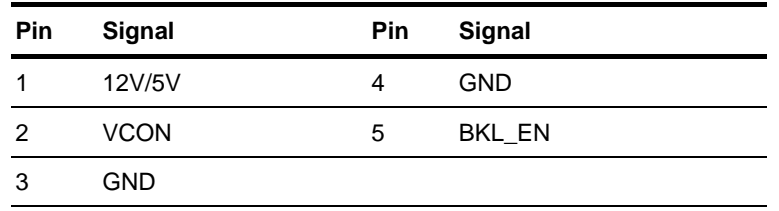

#### **2.35 IrDA (CN29)**

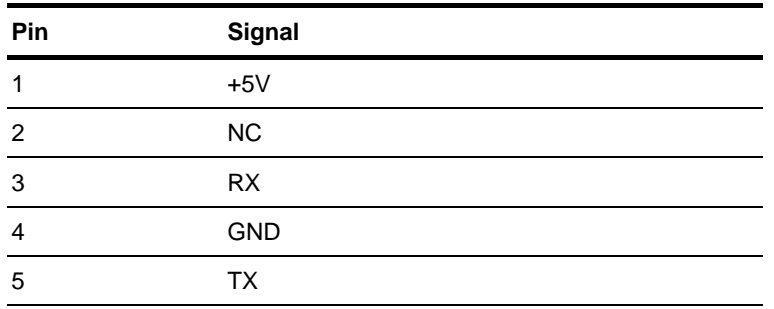

#### **2.36 CAN Bus Connector (CN30, CN31)**

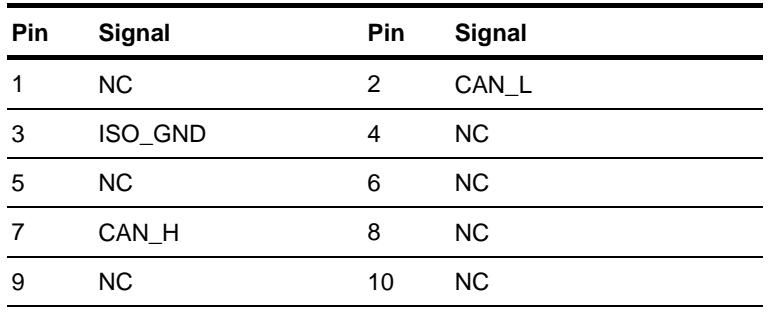

#### **2.37 CompactFlash Disk Slot (CFD1)**

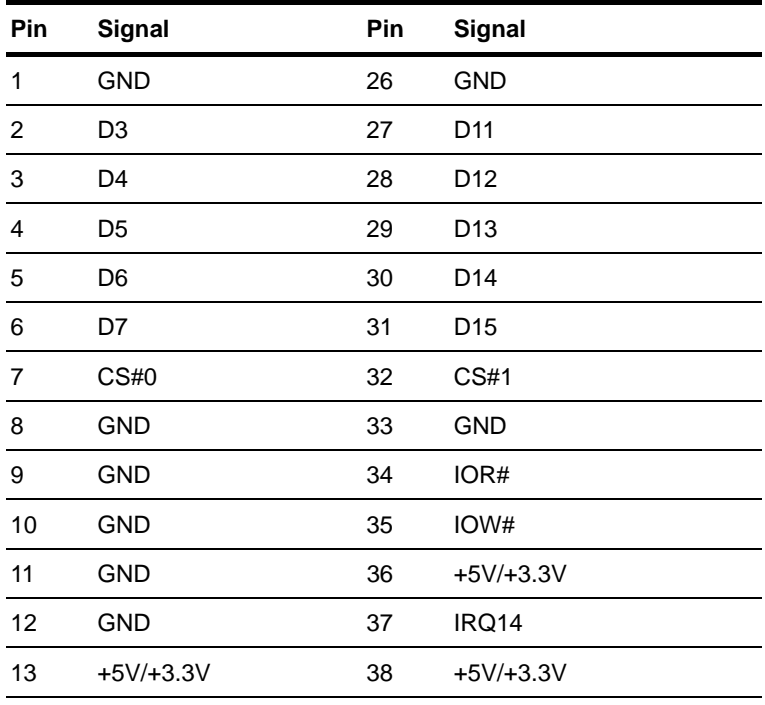

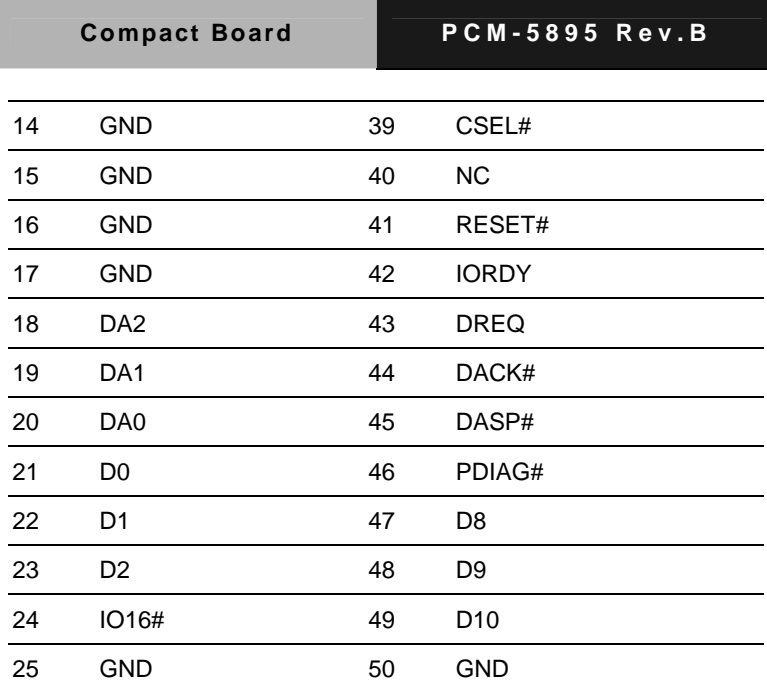

**Note:** There is a limitation when supports Compact Flash and a hard disk drive on the same IDE channel. Below information is from AMD.

#### **Frequently Asked Question - FAQ.179**

**Question:** Can the AMD Geode™ LX DB800 development board support Compact Flash and a hard disk drive on the same IDE channel?

#### **Answer:**

The AMD Geode™ LX DB800 development board has a Compact Flash (CF) socket and a 40-pin IDE header on the motherboard. The IDE header is typically used for a Hard Disk Drive (HDD) or some other IDE device. It is possible to use a configuration containing a CF and HDD, with certain restrictions and considerations.

An easy mistake is to have master and slave devices (HDD, CD-ROM, etc.) on the cable and CF on the motherboard. This does not work because it puts three devices on an interface architected for only two drives.

The cable should be carefully considered. It must connect PDIAG- between the HDD and CF.

The problem is related to the fact that one device is on the cable and the other is populated on the motherboard.

A 40-pin cable has PDIAG- available on all its connectors. Therefore, PDIAG- may be signaled from the cable-based HDD, through the motherboard, and to the CF (or vice versa).

Unfortunately, the higher UDMA modes cannot be supported on a 40-pin cable.

An 80-pin cable is typically marked with the specific connectors intended for motherboard and drives. The PDIAG- signal is allowed to travel between the two drives on the cable, but is not connected to the motherboard. Inside the cable's motherboard connector, the PDIAG- signal is disconnected from the two drives, and grounded for the motherboard. As a result, the PDIAG- signal cannot travel between the HDD (on the cable) and a CF (on the motherboard).

There are three options for supporting configurations with both HDD and CF:

1) Use a 40-pin cable. This solution limits the user to the lower UDMA speeds.

2) Abandon the CF socket on the LX DB800 baseboard and use a CF adapter that attaches directly to the 80-pin cable. This solution allows the HDD to operate at the higher UDMA speeds and also maintains support for the 80-pin cable detection.

3) Modify an 80-pin cable (or build a modified cable). Cutting off the host end of the 80-pin cable at the point where it attaches to the first drive connector allows the PDIAG- signal to pass from the HDD to the CF socket. This also removes the hardware support for detecting the presence of the 80-pin cable, and requires the BIOS be modified so that 80-pin support is the default.

#### **2.38 PCI-104 Slot (PCI1)**

Standard Specification

#### **2.39 PCI-104 Slot (PCI2)**

Standard Specification

#### **Below Table for China RoHS Requirements**  产品中有毒有害物质或元素名称及含量

**AAEON Main Board/ Daughter Board/ Backplane** 

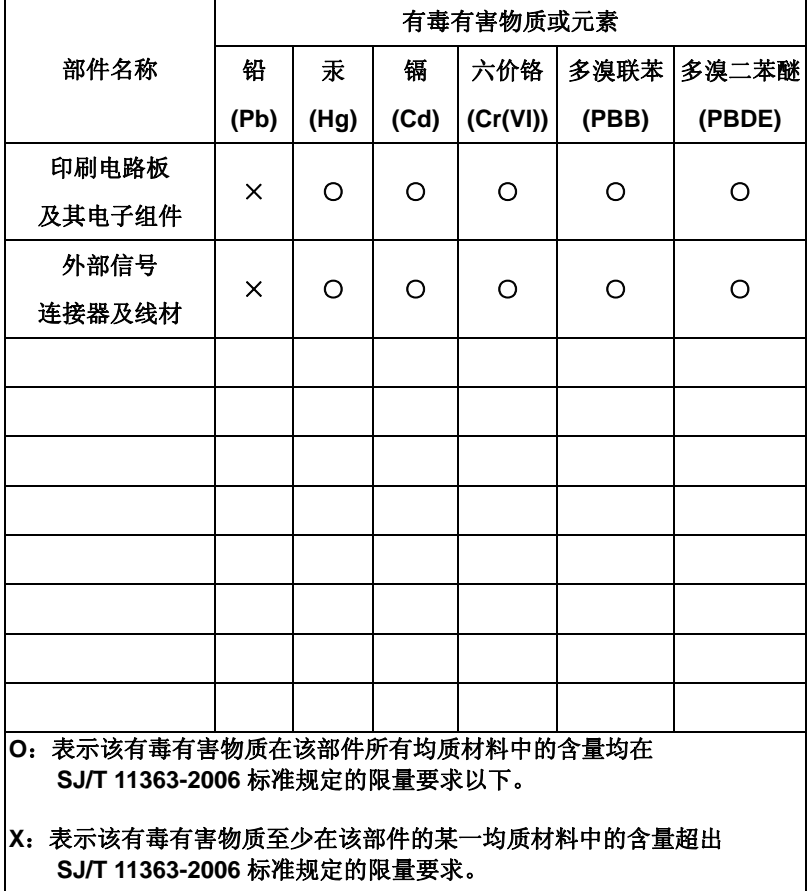

备注:此产品所标示之环保使用期限,系指在一般正常使用状况下。

# **Chapter** 3

### **Award BIOS Setup**

*Chapter 3 Award BIOS Setup* 3-1

#### **3.1 System Test and Initialization**

These routines test and initialize board hardware. If the routines encounter an error during the tests, you will either hear a few short beeps or see an error message on the screen. There are two kinds of errors: fatal and non-fatal. The system can usually continue the boot up sequence with non-fatal errors. Non-fatal error messages usually appear on the screen along with the following instructions:

Press <F1> to RESUME

Write down the message and press the F1 key to continue the boot up sequence.

#### **System configuration verification**

These routines check the current system configuration against the values stored in the CMOS memory. If they do not match, the program outputs an error message. You will then need to run the BIOS setup program to set the configuration information in memory.

There are three situations in which you will need to change the CMOS settings:

- 1. You are starting your system for the first time
- 2. You have changed the hardware attached to your system
- 3. The CMOS memory has lost power and the configuration information has been erased.

The PCM-5895 Rev.B CMOS memory has an integral lithium battery backup for data retention. However, you will need to replace the complete unit when it finally runs down.

#### **3.2 Award BIOS Setup**

Awards BIOS ROM has a built-in Setup program that allows users to modify the basic system configuration. This type of information is stored in battery-backed CMOS RAM so that it retains the Setup information when the power is turned off.

#### **Entering Setup**

Power on the computer and press <Del> immediately. This will allow you to enter Setup.

#### **Standard CMOS Features**

Use this menu for basic system configuration. (Date, time, IDE,

etc.)

#### **Advanced BIOS Features**

Use this menu to set the advanced features available on your

system.

#### **Advanced Chipset Features**

Use this menu to change the values in the chipset registers and optimize your system performance.

#### **Integrated Peripherals**

Use this menu to specify your settings for integrated peripherals. (Primary slave, secondary slave, keyboard, mouse etc.)

#### **Power Management Setup**

Use this menu to specify your settings for power management. (HDD power down, power on by ring, KB wake up, etc.)

#### **PnP/PCI Configurations**

This entry appears if your system supports PnP/PCI.

#### **PC Health Status**

This menu allows you to set the shutdown temperature for your system.

#### **Load Fail-Safe Defaults**

Use this menu to load the BIOS default values for the minimal/stable performance for your system to operate.

#### **Load Optimized Defaults**

Use this menu to load the BIOS default values that are factory settings for optimal performance system operations. While AWARD has designated the custom BIOS to maximize performance, the factory has the right to change these defaults to meet their needs.

#### **Set Supervisor/User Password**

Use this menu to set Supervisor/User Passwords.

#### **Save and Exit Setup**

Save CMOS value changes to CMOS and exit setup.

#### **Exit Without Saving**

Abandon all CMOS value changes and exit setup.

#### **You can refer to the "AAEON BIOS Item Description.pdf" file in the CD for the meaning of each setting in this chapter.**

Compact Board PCM-5895 Rev.B

# **Chapter**  4

### **Driver Installation**

*Chapter 4 Driver Installation* 4 - 1

#### **4.1 Software Drivers**

This chapter describes the operation and installation of the display drivers supplied on the Supporting CD-ROM that are shipped with your product. The onboard VGA adapter is based on the AMD LX VGA Flat Panel/CRT controller. This controller offers a large set of extended functions and higher resolutions. The purpose of the enclosed software drivers is to take advantage of the extended features of the AMD LX VGA Flat Panel/CRT controller.

#### **Hardware Configuration**

Some of the high-resolution drivers provided in this package will work only in certain system configurations. If a driver does not display correctly, try the following:

- 1. Change the display controller to CRT-only mode, rather than flat panel or simultaneous display mode. Some high-resolution drivers will display correctly only in CRT mode.
- 2. If a high-resolution mode does not support your system, try to use a lower-resolution mode. For example, 1024 x 768 mode will not work on some systems, but 800 x 600 mode supports the most.

#### **4.2 Necessary to Know**

The instructions in this manual assume that you understand elementary concepts of MS-DOS and the IBM Personal Computer. Before you attempt to install any driver from the *Supporting CD-RO*M, you should:

- Know how to copy files from a CD-ROM to a directory on the hard disk
- Understand the MS-DOS directory structure If you are uncertain about any of these concepts, please refer to the DOS or OS/2 user reference guides for more information before you proceed with the installation.

#### **Before you begin**

The Supporting CD-ROM contains different drivers for corresponding Windows OS, please choose the specific driver for your Windows OS.

#### **4.3 Installing VGA Driver**

#### **Win XP / Win XPe VGA**

Place the Driver CD-ROM into your CD-ROM drive and follow the steps below to install.

- 1. Click on **Start** button
- 2. Click on **Settings** button
- 3. Click on **Control Panel** button
- 4. Click on **System** button
- 5. Select **Hardware** and click on **Device Manager…**
- 6. Double click on **Video Controller (VGA Compatible)**
- 7. Click on **Update Driver…**
- 8. Click on **Next**
- 9. Select **Search for a suitable driver…**, then click on **Next**
- 10. Select **Specify a location**, then click on **Next**
- 11. Click on **Browse**
- 12. Select "l**x\_win"** file from CD-ROM **(Driver/Step 1**

**LX\_Graphics)** then click on **Open**

- 13. Click on **OK**
- 14. Click on **Next**
- 15. Click on **Yes**
- 16. Click on **Finish**

**Note:** The user must install this system driver before install other device drivers.

*Chapter 4 Driver Installation* 4 - 4

#### **4.4 Installing AES Driver**

#### **Win XP / Win XPe AES**

Place the Driver CD-ROM into your CD-ROM drive and follow the steps below to install.

- 1. Click on **Start** button
- 2. Click on **Settings** button
- 3. Click on **Control Panel** button
- 4. Click on **System** button
- 5. Select **Hardware** and click on **Device Manager…**
- 6. Double click on **Entertainment Encryption/Decryption**

#### **Controller**

- 7. Click on **Update Driver…**
- 8. Click on **Next**
- 9. Select **Search for a suitable driver…**, then click on **Next**
- 10. Select **Specify a location**, then click on **Next**
- 11. Click on **Browse**
- 12. Select **"LXAES"** file from CD-ROM **(Driver/Step 2 AES)** then click on **Open**
- 13. Click on **OK**
- 14. Click on **Next**
- 15. Click on **Finish**

#### **4.5 Installing PCI to ISA Bridge Driver**

#### **Win XP / Win XPe System**

Place the Driver CD-ROM into your CD-ROM drive and follow the following steps to install.

- 1. Click on **Start** button
- 2. Click on **Settings** button
- 3. Click on **Control Panel** button
- 4. Click on **System** button
- 5. Select **Hardware** and click on **Device Manager…**
- 6. Double click on **Other PCI Bridge Device**
- 7. Click on **Update Driver…**
- 8. Click on **Next**
- 9. Select **Search for a suitable driver…**, then click on **Next**.
- 10. Select **Specify a location**, then click on **Next**
- 11. Click on **Browse**
- 12. Select "**Ite**" file from CD-ROM **(Driver/Step 3- PCI to ISA Bridge )** then click on **open**
- 13. Click on **OK**
- 14. Click on **Next**
- 15. Click on **Finish**

#### **4.6 Installing LAN Driver**

- 1. Click on the *Step 4 –lan* folder and double click on the *Setup***.exe**
- 2. Follow the instructions that the window shows
- 3. The system will help you install the driver automatically

#### **4.7 Ethernet Software Configuration**

The onboard Ethernet interface supports all major network operating systems. I/O addresses and interrupts are easily configured via the Insyde BIOS Setup. To configure the medium type, to view the current configuration, or to run diagnostics, please refer to the following instruction:

- 1. Power the main board on. Ensure that the RSET8139.EXE file is located in the working drive.
- 2. At the prompt, type RSET8139.EXE and press <ENTER>. The Ethernet configuration program will then be displayed.
- 3. This simple screen shows all the available options for the Ethernet interface. Just highlight the option you wish to change by using the Up and DOWN keys. To change a selected item, press <ENTER>, and a screen will appear with the available options. Highlight your option and press <ENTER>. Each highlighted option has a helpful message guide displayed at the bottom of the screen for additional

information.

4. After you have made your selections and the configuration is what you want, press <ESC>. A prompt will appear asking if you want to save the configuration. Press "Y" if you want to save.

There are three very useful diagnostic functions offered in the Ethernet Setup Menu as follows:

- 1. Run EEPROM test
- 2. Run Diagnostics on Board
- 3. Run Diagnostics on Network

Each option has its own display screen, which shows the format and result of any diagnostic tests undertaken.

#### **4.8 Installing Audio Driver**

#### **Win XP / Win XPe Audio**

Place the Driver CD-ROM into your CD-ROM drive and follow the steps below to install.

- 1. Click on **Start** button
- 2. Click on **Settings** button
- 3. Click on **Control Panel** button
- 4. Click on **System** button
- 5. Select **Hardware** and click on **Device Manager…**
- 6. Double click on **Multimedia Audio Controller**
- 7. Click on **Update Driver…**
- 8. Click on **Next**
- 9. Select **Search for a suitable driver…**, then click on **Next**
- 10. Select **Specify a location**, then click on **Next**
- 11. Click on **Browse**
- 12. Select **"LXWDMAU"** file from CD-ROM **(Driver/Step 5 Audio)** then click on **Open**
- 13. Click on **OK**
- 14. Click on **Next**
- 15. Click on **Yes**
- 16. Click on **Finish**

#### **4.9 Installing CAN Bus Driver**

- 1. Click on the *Step 6 –CAN bus* folder and select the *XP* folder
- 2. Double click on the *canbus.***exe**
- 3. Follow the instructions that the window shows
- 4. The system will help you install the driver automatically

# **Appendix**  A

## **Programming the Watchdog Timer**

*Appendix A Programming the Watchdog Timer* A - 1

#### **A.1 Programming**

PCM-5895 Rev.B utilizes ITE 8712 chipset as its watchdog timer controller. ( K version )

Below are the procedures to complete its configuration and the AAEON intial watchdog timer program is also attached based on which you can develop customized program to fit your application.

#### **Configuring Sequence Description**

After the hardware reset or power-on reset, the ITE 8712 enters the normal mode with all logical devices disabled except KBC.

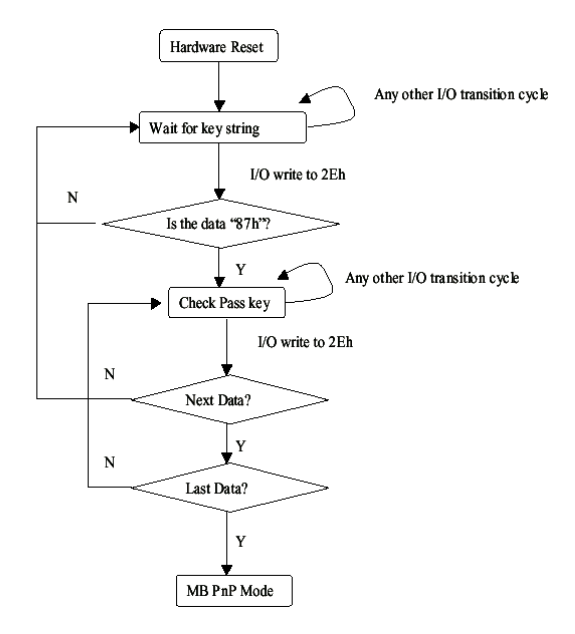

There are three steps to complete the configuration setup: (1) Enter the MB PnP Mode; (2) Modify the data of configuration registers; (3) Exit the MB PnP Mode. Undesired result may occur if the MB PnP Mode is not exited normally.

#### **(1) Enter the MB PnP Mode**

To enter the MB PnP Mode, four special I/O write operations are to be performed during Wait for Key state. To ensure the initial state of the key-check logic, it is necessary to perform four write opera-tions to the Special Address port (2EH). Two different enter keys are provided to select configuration ports (2Eh/2Fh) of the next step.

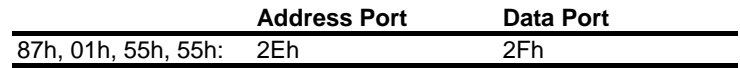

#### **(2) Modify the Data of the Registers**

All configuration registers can be accessed after entering the MB PnP Mode. Before accessing a selected register, the content of Index 07h must be changed to the LDN to which the register belongs, except some Global registers.

#### **(3) Exit the MB PnP Mode**

Set bit 1 of the configure control register (Index=02h) to 1 to exit the MB PnP Mode.

#### **WatchDog Timer Configuration Registers**

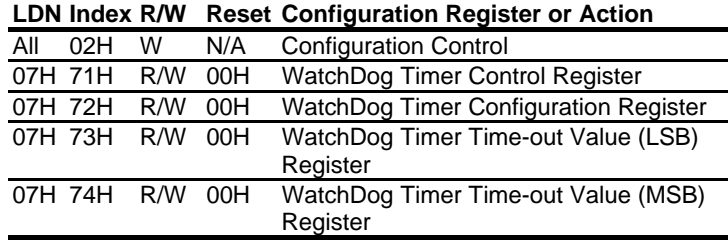

#### **Configure Control (Index=02h)**

This register is write only. Its values are not sticky; that is to say, a hardware reset will automatically clear the bits, and does not require the software to clear them.

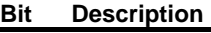

7-2 Reserved

*Appendix A Programming the Watchdog Timer* A - 3

- 1 Returns to the Wait for Key state. This bit is used when the configuration sequence is completed.
- 0 Resets all logical devices and restores configuration registers to their power-on states.

#### **WatchDog Timer Control Register (Index=71h, Default=00h)**

#### **Bit Description**

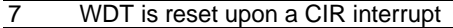

- 6 WDT is reset upon a KBC (Mouse) interrupt
- 5 WDT is reset upon a KBC (Keyboard) interrupt
- 4 WDT is reset upon a read or a write to the Game port base address
- 3-2 Reserved
- 1 Force Time-out. This bit is self-clearing
- 0 WDT status

1: WDT value reaches 0

0: WDT value is not 0

#### **WatchDog Timer Configuration Register (Index=72h, Default=00h)**

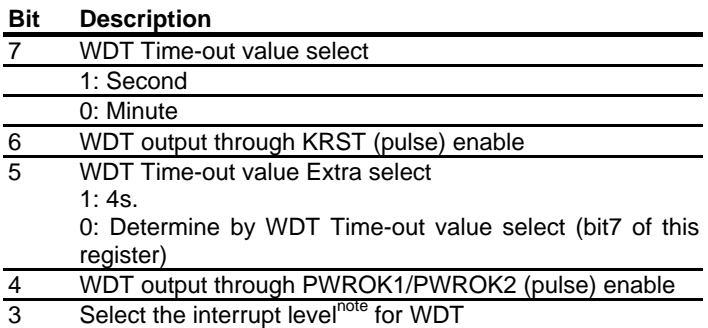

#### **WatchDog Timer Time-out Value (LSB) Register (Index=73h, Default=00h)**

#### **Bit Description**

7-0 WDT Time-out value 7-0

#### **WatchDog Timer Time-out Value (MSB) Register (Index=74h, Default=00h)**

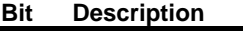

7-0 WDT Time-out value 15-8

#### **A.2 ITE8712 Watchdog Timer Initial Program**

.MODEL SMALL .CODE

#### Main:

CALL Enter\_Configuration\_mode

CALL Check\_Chip

mov cl, 7

call Set\_Logic\_Device

;time setting

mov cl, 10 ; 10 Sec

dec al

Watch Dog Setting:

;Timer setting mov al, cl mov cl, 73h call Superio\_Set\_Reg ;Clear by keyboard or mouse interrupt mov al, 0f0h mov cl, 71h call Superio\_Set\_Reg ;unit is second. mov al, 0C0H mov cl, 72h call Superio\_Set\_Reg

; game port enable mov cl, 9 call Set\_Logic\_Device

Initial OK: CALL Exit\_Configuration\_mode MOV AH,4Ch INT 21h

Enter\_Configuration\_Mode PROC NEAR MOV SI,WORD PTR CS:[Offset Cfg\_Port]

MOV DX,02Eh MOV CX,04h Init\_1: MOV AL,BYTE PTR CS:[SI] OUT DX,AL INC SI LOOP Init\_1 RET Enter\_Configuration\_Mode ENDP Exit\_Configuration\_Mode PROC NEAR MOV AX,0202h

CALL Write\_Configuration\_Data

RET

Exit\_Configuration\_Mode ENDP

Check\_Chip PROC NEAR

MOV AL,20h CALL Read\_Configuration\_Data CMP AL,87h JNE Not\_Initial

MOV AL,21h CALL Read\_Configuration\_Data CMP AL,12h JNE Not\_Initial

Need Initial:

**STC** 

RET

Not\_Initial:

CLC

RET

Check\_Chip ENDP

Read\_Configuration\_Data PROC NEAR

MOV DX,WORD PTR CS:[Cfg\_Port+04h]

OUT DX,AL

*Appendix A Programming the Watchdog Timer* A - 7

MOV DX,WORD PTR CS:[Cfg\_Port+06h] IN AL,DX **RFT** Read\_Configuration\_Data ENDP

Write\_Configuration\_Data PROC NEAR MOV DX,WORD PTR CS:[Cfg\_Port+04h] OUT DX,AL XCHG AL,AH MOV DX,WORD PTR CS:[Cfg\_Port+06h] OUT DX,AL RET Write\_Configuration\_Data ENDP

Superio\_Set\_Reg proc near push ax MOV DX,WORD PTR CS:[Cfg\_Port+04h] mov al,cl out dx,al pop ax inc dx out dx,al ret Superio\_Set\_Reg endp.Set\_Logic\_Device proc near

Set\_Logic\_Device proc near push ax push cx xchg al,cl mov cl,07h call Superio\_Set\_Reg pop cx pop ax ret Set\_Logic\_Device endp

;Select 02Eh->Index Port, 02Fh->Data Port Cfg\_Port DB 087h,001h,055h,055h

#### DW 02Eh,02Fh

. .

#### **END Main**

*Note: Interrupt level mapping*  0Fh-Dh: not valid 0Ch: IRQ12

03h: IRQ3 02h: not valid 01h: IRQ1 00h: no interrupt selected

## **Appendix**   $\mathsf B$

### **I/O Information**

*Appendix B I/O Information* B - 1

#### **B.1 I/O Address Map**

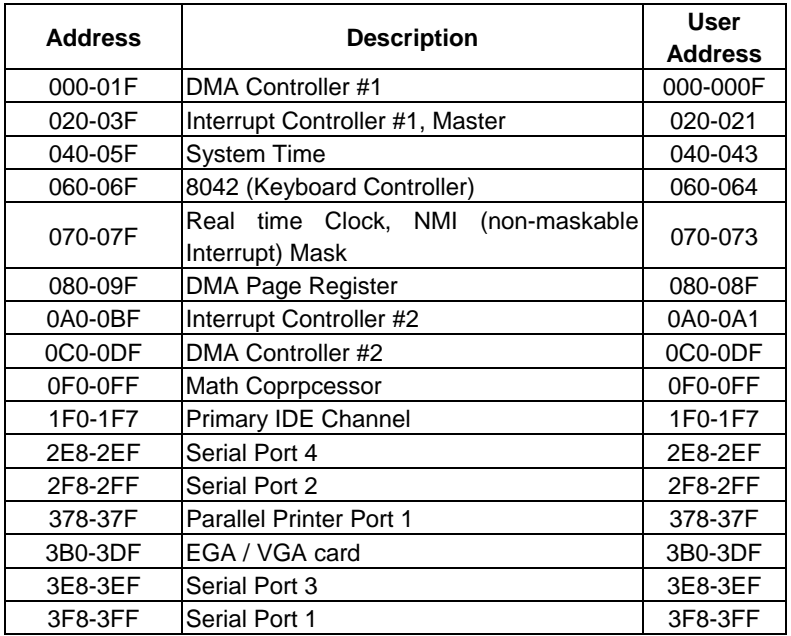

### **B.2 1<sup>st</sup> MB Memory Address Map**

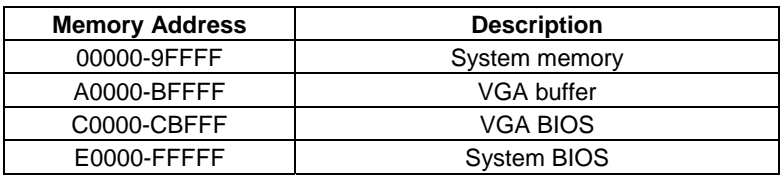

#### **B.3 IRQ Mapping Chart**

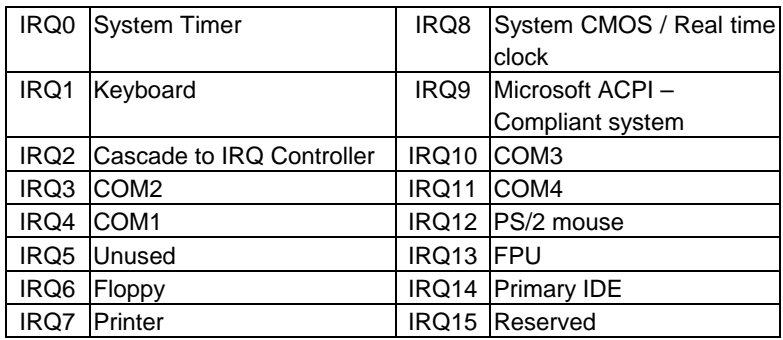

#### **B.4 DMA Channel Assignments**

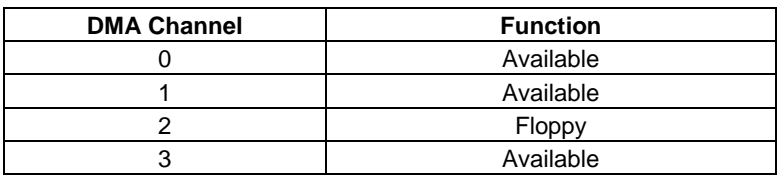

**Compact Board PCM-5895 Rev.B** 

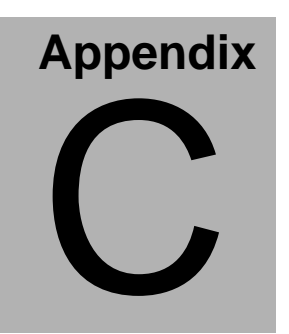

## **Mating Connecotor**

 *Appendix C Mating Connector* C - 1

#### **C.1 List of Mating Connectors and Cables**

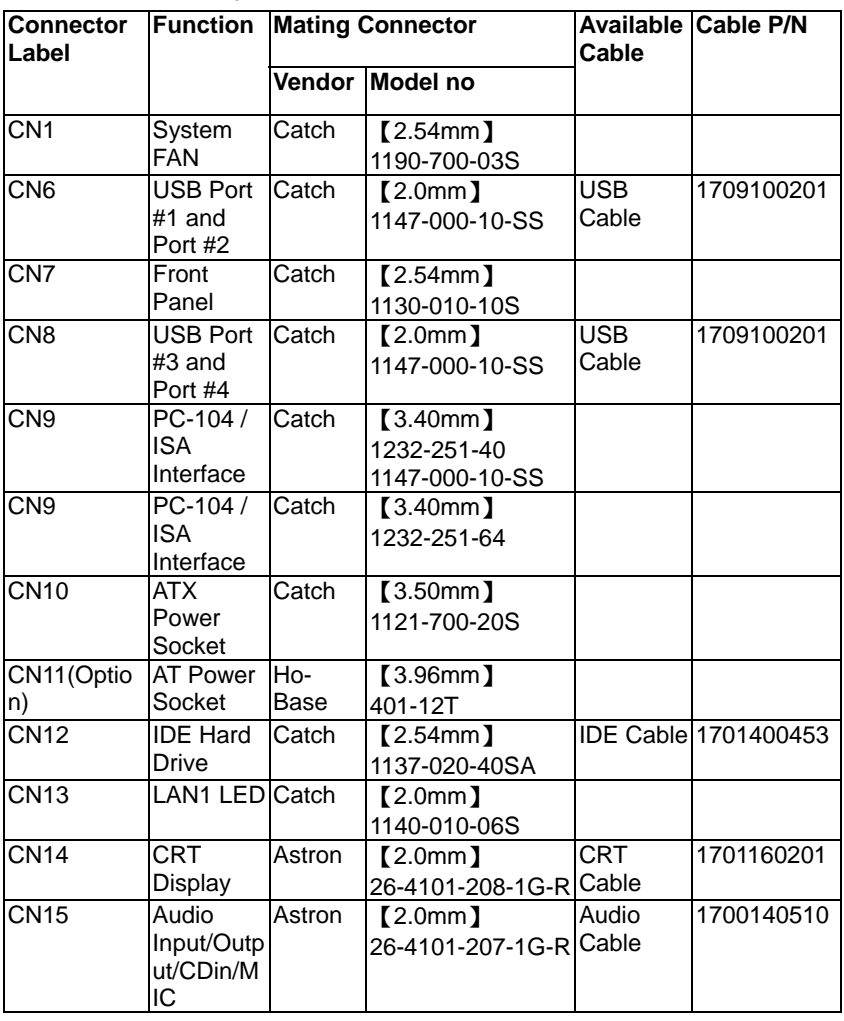

The table notes mating connectors and available cables.

#### Compact Board **PCM-5895 Rev.B**

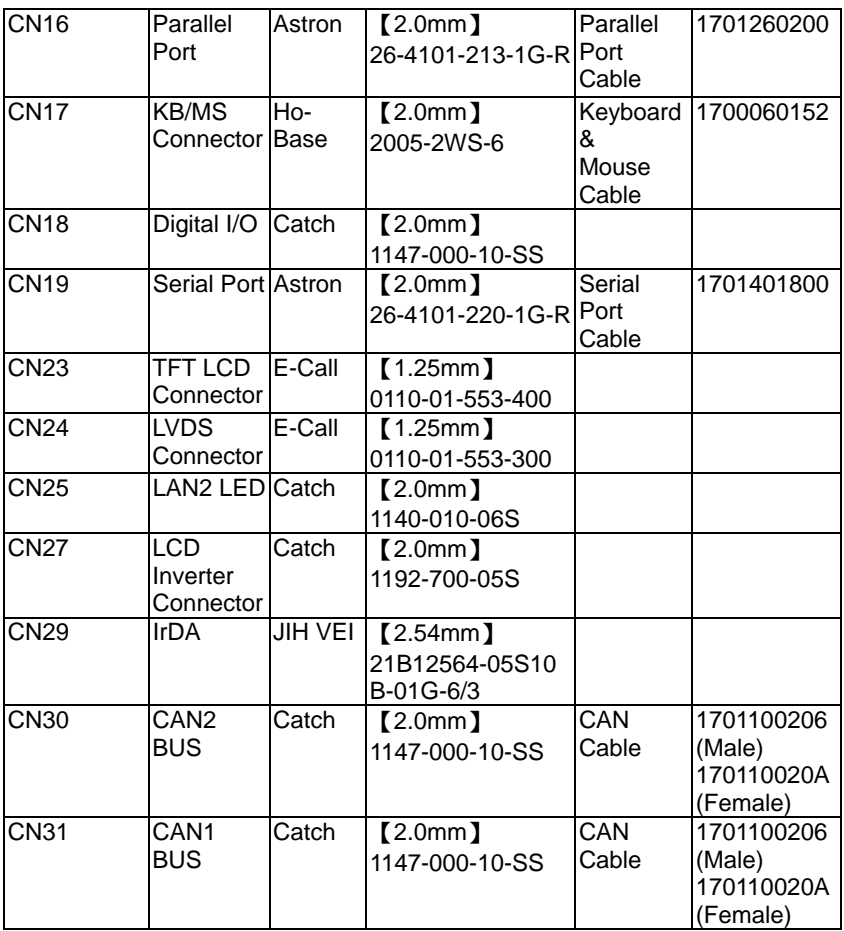